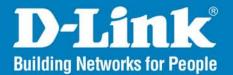

DAP-2553 Release I.10

#### AirPremier N

# **Dual Band PoE Access Point**

# User Manual

## **Business Class Networking**

Download from Www.Somanuals.com. All Manuals Search And Download.

### **Table of Contents**

| Product Overview                       | 4  |
|----------------------------------------|----|
| Package Contents                       | 4  |
| System Requirements                    |    |
| Introduction                           |    |
| Features                               |    |
| Wireless Basics                        | 8  |
| Standards-Based Technology             |    |
| Wireless Installation Considerations   |    |
| Four Operational Modes                 | 11 |
| Getting Started                        | 12 |
| Connecting PoE (Power over Ethernet)   |    |
| Configuration                          | 14 |
| Home > Basic Settings                  | 16 |
| Wireless                               | 16 |
| Access Point mode                      | 16 |
| WDS with AP mode                       | 18 |
| WDS mode                               | 20 |
| Wireless Client mode                   | 22 |
| Open System/Shared Key authentication. | 23 |
| WPA-Personal authentication            | 24 |
| WPA-Enterprise authentication          | 25 |
| LAN                                    |    |
|                                        |    |

| Home > Advanced Settings | 27 |
|--------------------------|----|
| Performance              |    |
| Multi-SSID               | 29 |
| VLAN                     |    |
| VLAN List                | 31 |
| Port List                |    |
| Add/Edit VLAN            |    |
| PVID Setting             |    |
| Intrusion                | 35 |
| Schedule                 |    |
| QoS                      |    |
| DHCP Server              |    |
| Dynamic Pool Settings    |    |
| Static Pool Setting      | 41 |
| Current IP Mapping List  | 43 |
| Filters                  | 44 |
| Wireless MAC ACL         | 44 |
| WLAN Partition           | 45 |
| Home > Status            |    |
| Device Information       | 46 |
| Client Information       | 47 |
| WDS Information          |    |
| Stats                    | 49 |
| Ethernet                 | 49 |
| WLAN                     | 50 |

| Log                                   | 51 |
|---------------------------------------|----|
| View Log                              | 51 |
| Log Settings                          | 52 |
| Maintenance                           | 53 |
| Administrator Settings                | 53 |
| Limit Administrator                   | 54 |
| System Name Settings                  | 55 |
| Login Settings                        | 56 |
| Console Settings                      | 57 |
| SNMP Settings                         | 58 |
| Firmware and SSL Certification Upload | 59 |
| Configuration File                    | 60 |
| Time and Date                         | 61 |
| System                                | 62 |
| System Settings                       | 62 |
| Help                                  | 63 |
| Troubleshooting                       | 64 |
| Networking Basics                     | 66 |
| Check your IP address                 | 66 |
| Statically Assign an IP address       |    |
| Technical Specifications              | 69 |

## **Package Contents**

- D-Link DAP-2553 AirPremier N Dual Band PoE Access Point
- Power Adapter
- CAT5 Ethernet Cable
- CD-ROM with User Manual
- Quick Install Guide

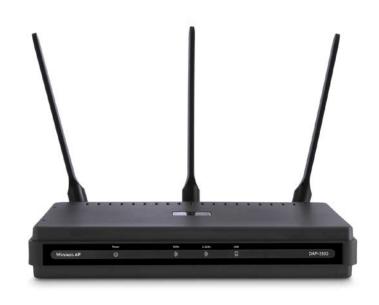

**Note:** Using a power supply with a different voltage rating than the one included with the DAP-2553 will cause damage and void the warranty for this product.

## **System Requirements**

- Computers with Windows<sup>®</sup>, Macintosh<sup>®</sup>, or Linux-based operating systems with an installed Ethernet Adapter
- Internet Explorer Version 7.0 or Firefox 3.0 and Above (for configuration)

## Introduction

The DAP-2553 802.11n selectable AP increases productivity by allowing you to work faster and more efficiently. With the DAP-2553, bandwidth-intensive applications like graphics or multimedia will benefit significantly because large files are now able to move across the network quickly.

The DAP-2553 is capable of operating in one of four different wireless networking modes; access point, WDS (Wireless Distribution System) with AP, WDS, or Wireless Client mode.

Use less wiring, enjoy increased flexibility, save time and money with PoE (Power over Ethernet). With PoE, the DAP-2553 shares power and data over the CAT5 cable, making the setup of your network less expensive and more convenient.

An ideal solution for quickly creating and extending a wireless local area network (WLAN) in offices or other workplaces, trade shows, and special events, the DAP-2553 providing data transfer rates up to 300Mbps. (The 802.11n standard is backwards compatible with 802.11a, 802.11g, and 802.11b devices.)

WPA/WPA2 is offered in two flavors: Enterprise (used for corporations) and Personal (used for home users).

WPA-Personal and WPA2-Personal are directed towards home users who do not have the server-based equipment required for user authentication. The method of authentication is similar to WEP because you define a "Pre-Shared Key" on the wireless router/AP. Once the pre-shared key is confirmed and satisfied at both the client and access point, access is then granted. The encryption method used is referred to as the Temporal Key Integrity Protocol (TKIP), which offers per-packet dynamic hashing. It also includes an integrity checking feature which ensures that the packets were not tampered with during wireless transmission.

WPA-Enterprise and WPA2-Enterprise are ideal for businesses that already have existing security infrastructures established. Management and security implementation can now be centralized on a server participating on the network. Utilizing 802.1x with a RADIUS (Remote Authentication Dial-in User Service) server, a network administrator can define a list of authorized users who can access the wireless LAN. When attempting to access a wireless LAN with

WPA-Enterprise configured, the new client will be requested to enter a username with a password. If the new client is authorized by the administration, and enters the correct username and password, then access is then granted. In the case where an employee leaves the company, the network administrator is able to remove the previous employee from the authorized list to avoid compromising the network.

EAP (Extensible Authentication Protocol) is available through the Windows<sup>®</sup> XP operating system. You will need to use the same type of EAP protocol on all devices in your network when using the 802.1x feature.

\*Maximum wireless signal rate derived from IEEE Standard 802.11 specifications. Actual data throughput may vary. Network conditions and environmental factors, including volume of network traffic, building materials and construction, and network overhead can lower actual data throughout rate.

## **Features**

- Four different operation modes Capable of operating in one of four different operation modes to meet your wireless networking needs: Access Point, WDS with AP, WDS, or Wireless Client.
- Faster wireless networking with the 802.11n (draft) standard to provide a maximum wireless signal rate of up to 300 Mbps\*.
- Compatible with the 802.11b standard to provide a wireless data rate of up to 11 Mbps, allowing you to migrate your system to the 802.11n (draft) and 802.11g standards on your own schedule without sacrificing connectivity.
- Compatible with the 802.11g standard to provide a wireless data rate of up to 54 Mbps in the 2.4 GHz frequency range.
- Compatible with the 802.11a standard to provide a wireless data rate of up to 54 Mbps in the 5 GHz frequency range.
- Better security with WPA The DAP-2553 can securely connect wireless clients on the network using WPA (Wi-Fi Protected Access) to provide a much higher level of security for your data and communications than its previous versions.
- **AP Manager II management software** The real-time display of the network's topology and AP's information makes network configuration and management quick and simple.
- **SNMP for management** The DAP-2553 is not just fast, but also supports SNMP v.3 for better network management. Superior wireless AP manager software is bundled with the DAP-2553 for network configuration and firmware upgrade. Systems administrators can also set up the DAP-2553 easily with the Web-based configuration. A D-Link D-View 6.0 module will be downloadable for network administration and real-time network traffic monitoring with D-Link D-View 6.0 software.
- Utilizes OFDM technology (Orthogonal Frequency Division Multiplexing).
- Supports 802.3af Power over Ethernet.
- Supports one 10/100/1000M Ethernet port.
- Operates in the 2.4~2.5 GHz and 5.15~5.85 GHz\*\* frequency ranges.
- Web-based interface for managing and configuring.

\*Maximum wireless signal rate derived from IEEE Standard 802.11 specifications. Actual data throughput may vary. Network conditions and environmental factors, including volume of network traffic, building materials and construction, and network overhead can lower actual data throughout rate.

\*\*Please note that operating frequency ranges vary depending on the regulations of individual countries and jurisdictions. The DAP-2553 isn't supported in the 5.25~5.35 GHz and 5.47 ~ 5.725 GHz frequency ranges in some regions.

# Wireless Basics

D-Link wireless products are based on industry standards to provide high-speed wireless connectivity that is easy to use within your home, business or public access wireless networks. D-Link wireless products provides you with access to the data you want, whenever and wherever you want it. Enjoy the freedom that wireless networking can bring to you.

WLAN use is not only increasing in both home and office environments, but in public areas as well, such as airports, coffee shops and universities. Innovative ways to utilize WLAN technology are allowing people to work and communicate more efficiently. Increased mobility and the absence of cabling and other types of fixed infrastructure have proven to be beneficial to many users.

Wireless adapter cards used on laptop and desktop systems support the same protocols as Ethernet adapter cards, allowing wireless users to use the same applications as those used on a wired network.

People use WLAN technology for many different purposes:

**Mobility** - productivity increases when people can have access to data in any location within the operating range of their WLAN. Management decisions based on real-time information can significantly improve the efficiency of a worker.

**Low implementation costs** - WLANs are easy to set up, manage, change and relocate. Networks that frequently change can benefit from WLAN's ease of implementation. WLANs can operate in locations where installation of wiring may be impractical.

**Installation and network expansion** - by avoiding the complications of troublesome cables, a WLAN system can be fast and easy during installation, especially since it can eliminate the need to pull cable through walls and ceilings. Wireless technology provides more versatility by extending the network beyond the home or office.

**Inexpensive solution** - wireless network devices are as competitively priced as conventional Ethernet network devices. The DAP-2553 saves money by providing users with multi-functionality configurable in four different modes.

**Scalability** - Configurations can be easily changed and range from Peer-to-Peer networks, suitable for a small number of users to larger Infrastructure networks to accommodate hundreds or thousands of users, depending on the number of wireless devices deployed.

## **Standards-Based Technology**

The DAP-2553 Wireless Access Point utilizes the 802.11a, 802.11b, 802.11g, and 802.11n (draft) standards.

The IEEE 802.11n (draft) standard is an extension of the 802.11a, 802.11b, and 802.1g standards that came before it. It increases the maximum wireless signal rate up to 300 Mbps\* within both the 2.4 GHz and the 5 GHz bands, utilizing OFDM technology.

This means that in most environments - within the specified range of this device - you will be able to transfer large files quickly, or even watch a movie in MPEG format over your network without noticeable delays. This technology works by transmitting high-speed digital data over a radio wave utilizing OFDM (Orthogonal Frequency Division Multiplexing) technology. OFDM works by splitting the radio signal into multiple smaller sub-signals that are then simultaneously transmitted at different frequencies to the receiver. OFDM reduces the amount of crosstalk (interference) in signal transmissions.

The D-Link DAP-2553 will automatically sense the best possible connection speed to ensure the greatest possible speed and range.

802.11n offers the most advanced network security features available today, including WPA.

\*Maximum wireless signal rate derived from IEEE Standard 802.11 specifications. Actual data throughput may vary. Network conditions and environmental factors, including volume of network traffic, building materials and construction, and network overhead can lower actual data throughout rate.

## **Wireless Installation Considerations**

The D-Link AirPremier N wireless access point lets you access your network using a wireless connection from virtually anywhere within the operating range of your wireless network. Keep in mind, however, that the number, thickness and location of walls, ceilings, or other objects that the wireless signals must pass through, may limit the range. Typical ranges vary depending on the types of materials and background RF (radio frequency) noise in your home or business. The key to maximizing wireless range is to follow these basic guidelines:

- 1. Keep the number of walls and ceilings between the access point and other network devices to a minimum. Each wall or ceiling can reduce your adapter's range from 3-90 feet (1-30 meters.) Position your devices so that the number of walls or ceilings is minimized.
- 2. Be aware of the direct line between network devices. A wall that is 1.5 feet thick (.5 meters), at a 45-degree angle appears to be almost 3 feet (1 meter) thick. At a 2-degree angle it looks over 42 feet (14 meters) thick! Position devices so that the signal will travel straight through a wall or ceiling (instead of at an angle) for better reception.
- **3**. Building Materials make a difference. A solid metal door or aluminum studs may have a negative effect on the range. Try to position access points, wireless routers, and computers so that the signal passes through drywall or open doorways. Materials and objects such as glass, steel, metal, walls with insulation, water (fish tanks), mirrors, file cabinets, brick, and concrete will degrade your wireless signal.
- **4**. Keep your product away (at least 3-6 feet or 1-2 meters) from electrical devices or appliances that generate RF noise.
- **5**. If you are using 2.4GHz cordless phones or X-10 (wireless products such as ceiling fans, lights, and home security systems), your wireless connection may degrade dramatically or drop completely. Make sure your 2.4GHz phone base is as far away from your wireless devices as possible. The base transmits a signal even if the phone in not in use.

# **Four Operational Modes**

| <b>Operation Mode</b><br>(Only supports 1 mode at a time) | Function                                                                      |
|-----------------------------------------------------------|-------------------------------------------------------------------------------|
| Access Point (AP)                                         | Create a wireless LAN                                                         |
| WDS with AP                                               | Wirelessly connect multiple networks while still functioning as a wireless AP |
| WDS                                                       | Wirelessly connect multiple networks                                          |
| Wireless Client                                           | AP acts as a wireless network adapter for your Ethernet-enabled device        |

# **Getting Started**

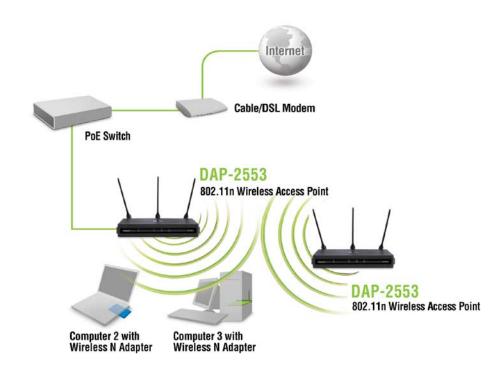

- 1. You will need broadband Internet access.
- 2. Consult with your cable or DSL provider for proper installation of the modem.
- 3. Connect the cable or DSL modem to a router. See the printed Install Guide included with your router.
- 4. If you are connecting a desktop computer to your network, install a wireless PCI adapter into an available PCI slot on your desktop computer.
- 5. Install the drivers for your wireless CardBus adapter into a laptop computer.

## **Connecting PoE (Power over Ethernet)**

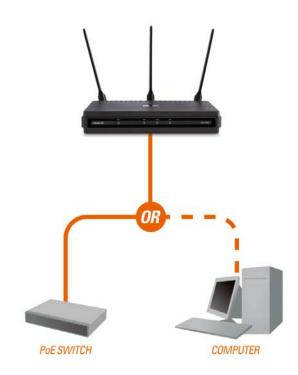

Connect one end of an Ethernet cable (included with your package) to the LAN port on the DAP-2553 and the other end of the Ethernet cable to either your computer or to your PoE switch. The AP can be powered on by a PoE switch or by the power adapter shipped with the AP.

# Configuration

To configure the DAP-2553, use a computer that is connected to the DAP-2553 with an Ethernet cable (see the *Network Layout diagram*).

First, disable the *Access the Internet using a proxy server* function. To disable this function, go to **Control Panel >** Internet Options > Connections > LAN Settings and uncheck the enable box.

Start your web browser program (Internet Explorer, Mozilla Firefox).

Type the IP address and http port of the DAP-2553 in the address field (http://192.168.0.50) and press Enter. Make sure that the IP addresses of the DAP-2553 and your computer are in the same subnet.

*Note:* If you have changed the default IP address assigned to the DAP-2553, make sure to enter the correct IP address.

Enter the user name (**admin**) and your password. Leave the password field blank by default, and click **Login**.

| D-l | link                                |                                   | DAP-2553 |
|-----|-------------------------------------|-----------------------------------|----------|
|     | LOGIN<br>Login to the Access Point: | User Name admin<br>Password Login |          |

Note: If you have changed the password, make sure to enter the correct password.

After successfully logging into the DAP-2553 the following screen will appear:

| D-Link                                                                        |                                                                                                    |                                                                                                    |          | DAP-2553 |
|-------------------------------------------------------------------------------|----------------------------------------------------------------------------------------------------|----------------------------------------------------------------------------------------------------|----------|----------|
| 🔶 Home 🤺 Maintenanc                                                           | e 🔻 👋 System                                                                                                    |                                                                                                    | 💋 Logout | 🕐 Help   |
| DAP-2553<br>∃∽∭Basic Settings                                                 | System Informa                                                                                                    | ation                                                                                                    |          |          |
| <ul> <li>Basic Settings</li> <li>Advanced Settings</li> <li>Status</li> </ul> | Model Name<br>Firmware Version<br>System Name<br>Location<br>System Time<br>Operation Mode<br>MAC Address<br>IP Address | DAP-2553<br>1.00 20:32:26 07/07/2008<br>D-Link DAP-2553<br>01/01/2000 00:00:24<br>0 Days, 00:00:25<br>Access Point<br>00:15:e9:89:ff:68<br>192.168.0.50 |          |          |

When making changes on most of the configuration screens in this section, use the **Apply** button at the bottom of each screen to save your configuration changes.

Apply

Click the **Apply** button to configure changes.

### Home > Basic Settings Wireless Access Point mode

| Wireless Band:             | Select either <b>2.4 GHz</b> or <b>5 GHz</b> from the pull-down menu.                                                                                                    | D-Link            |                                                                                     |                                                          |          |           | P-2553 |
|----------------------------|----------------------------------------------------------------------------------------------------|-------------------|-------------------------------------------------------------------------------------|----------------------------------------------------------|----------|-----------|--------|
| Mode:                      | Select <b>Access Point</b> from the pull-down menu.<br>The other three choices are <b>WDS with AP</b> ,                                                                                                    | Home Maintenanc   | e    System  Wireless Settings  Wireless Band                                       | S                                                        |          | Logout    | Help   |
| Network Name<br>(SSID):    | WDS, and Wireless Client.<br>Service Set Identifier (SSID) is the name<br>designated for a specific wireless local area<br>network (WLAN). The SSID's factory default                                           | Advanced Settings | Mode<br>Network Name (SSID)<br>SSID Visibility<br>Auto Channel Selection<br>Channel | Access Point v<br>dlink<br>Enable v<br>Enable v          |          |           |        |
|                            | setting is <b>dlink</b> . The SSID can be easily changed<br>to connect to an existing wireless network or to<br>establish a new wireless network. The SSID can<br>be up to 32 characters and is case-sensitive. |                   | Key Type                                                                            | 20 MHz       Open System       Obsable       HEX       I | Key Size | 64 Bits V |        |
| SSID Visibility:           | <b>Enable</b> or <b>Disable</b> SSID visibility. Enabling this feature broadcasts the SSID across the network, thus making it visible to all network users.                                                     |                   | Network Key [<br>Confirm Key [                                                      |                                                          |          |           | oply   |
| Auto Channel<br>Selection: |                                                                                                    |                   |                                                                                     |                                                          |          |           |        |

**Channel:** All devices on the network must share the same channel. To change the channel, first toggle the Auto Channel Selection setting to **Disable**, and then use the pull-down menu to make the desired selection. *Note:* The wireless adapters will automatically scan and match the wireless settings. Channel Width: Allows you to select the channel width you would like to operate in. Select 20 MHz if you are not using any 802.11n wireless clients. Auto 20/40 MHz allows you to connect to both 802.11n and 802.11b/g or 802.11a wireless devices on your network.

Authentication:Use the pull-down menu to choose Open System, Shared Key, WPA-Personal, or WPA-Enterprise.<br/>Select Open System to communicate the key across the network.<br/>Select Shared Key to limit communication to only those devices that share the same WEP settings. If multi-SSID is enabled,<br/>this option is not available.<br/>Select WPA-Personal to secure your network using a password and dynamic key changes. No RADIUS server is<br/>required.<br/>Select WPA-Enterprise to secure your network with the inclusion of a RADIUS server.

#### WDS with AP mode

In WDS with AP mode, the DAP-2553 wirelessly connects multiple networks while still functioning as a wireless AP.

Wireless Band: Select either 2.4GHz or 5GHz from the pull-down menu.

- Mode: WDS with AP mode is selected from the pull-down menu.
- **Network Name** Service Set Identifier (SSID) is the name designated for a (SSID): specific wireless local area network (WLAN). The SSID's factory default setting is **dlink**. The SSID can be easily changed to connect to an existing wireless network or to establish a new wireless network.
- SSID Visibility: **Enable** or **Disable** SSID visibility. Enabling this feature broadcasts the SSID across the network, thus making it visible to all network users.
  - **Auto Channel** Enabling this feature automatically selects the channel Selection: that will provide the best wireless performance. This feature is not supported in WDS with AP mode. The channel selection process only occurs when the AP is booting up.

| D-Link <sup>®</sup>            | DA                                                                                                    | AP-2553 |
|--------------------------------|----------------------------------------------------------------------------------------------------|---------|
| 🔶 Home 🏾 🄏 Maintenance         | e 👻 💝 System 🛛 🖉 Logout 🔍                                                                                                    | Help    |
| DAP-2553<br>⊡-∕ØBasic Settings | Wireless Settings                                                                                                    |         |
| Advanced Settings              | Wireless Band 2.4GHz  Mode WDS with AP  Network Name (SSID) dlink SSID Visibility Enable  Auto Channel Selection Disable  Channel 1  WDS Remote AP MAC Address 1. 2. 3. 4. Site Survey CH Signal BSSID Security SSID | Scan    |
|                                | Authentication Open System   Key Settings Encryption  Key Type HEX Key Size 64 Bits  Key Index(1~4)  Network Key Confirm Key                                                                                         |         |
|                                |                                                                                                    | pply    |

- Channel: All devices on the network must share the same channel. To change the channel, use the pull-down menu to make the desired selection. (Note: The wireless adapters will automatically scan and match the wireless settings.)
- Allows you to select the channel width you would like to operate in. Select 20 MHz if you are not using any 802.11n Channel Width: wireless clients. Auto 20/40 MHz allows you to connect to both 802.11n and 802.11b/g or 802.11a wireless devices on vour network.

| Remote AP MAC<br>Address: | Enter the MAC addresses of the APs on your network that will serve as bridges to wirelessly connect multiple networks.                                                                                                    |
|---------------------------|----------------------------------------------------------------------------------------------------|
| Site Survey:              | Click on the <b>Scan</b> button to search for available wireless networks, then click on the available network that you want to connect with.                                                                                                    |
| Authentication:           | Use the pull-down menu to choose <b>Open System</b> , <b>Shared Key</b> , or <b>WPA-Personal</b> .<br>Select <b>Open System</b> to communicate the key across the network.<br>Select <b>Shared Key</b> to limit communication to only those devices that share the same WEP settings. If multi-SSID is enabled, this option is not available.<br>Select <b>WPA-Personal</b> to secure your network using a password and dynamic key changes. No RADIUS server is required. |

#### WDS mode

In WDS mode, the DAP-2553 wirelessly connects multiple networks, without functioning as a wireless AP.

| Wireless Band:             | Select either <b>2.4GHz</b> or <b>5GHz</b> from the pull-down menu.                                                                                                    | DAP-2553           |
|----------------------------|----------------------------------------------------------------------------------------------------|--------------------|
| Mode:                      | <b>WDS</b> is selected from the pull-down menu.                                                                                                    |                    |
| Network Name<br>(SSID):    | Service Set Identifier (SSID) is the name<br>designated for a specific wireless local area<br>network (WLAN). The SSID's factory default<br>setting is <b>dlink</b> . The SSID can be easily changed<br>to connect to an existing wireless network or to<br>establish a new wireless network. |                    |
| SSID Visibility:           | <b>Enable</b> or <b>Disable</b> SSID visibility. Enabling this feature broadcasts the SSID across the network, thus making it visible to all network users.                                                                                                    |                    |
| Auto Channel<br>Selection: |                                                                                                    |                    |
| Channel:                   | All devices on the network must share the same channel. To change the channel, use the pull-down menu to make the desired selection.                                                                                                    |                    |
| Channel Width:             | Use the pull-down menu to choose <b>20 MHz</b> or <b>Au</b>                                                                                                    | to 20/40 MHz.      |
| Remote AP MAC              | Enter the MAC addresses of the APs on your net                                                                                                    | vork that will ser |

D-Link<sup>®</sup> DAP-2553 Home Maintenance 🔻 🕐 Help System Logout Wireless Settings Wireless Band 2.4GHz 🔽 Mode WDS v Network Name (SSID) dlink SSID Visibility Enable 🔽 Auto Channel Selection Disable 🔽 Channel 1 🗸 Channel Width 20 MHz ¥ - WDS Remote AP MAC Address 2. З. 1. 4. Site Survey Scan CH Signal Securit SSID Authentication Open System 🛛 🗸 Key Settings Encryption 💿 Disable 🔘 Enable Кеу Туре HEX 🔽 Key Size 64 Bits 🔽 Key Index(1~4) Network Key Confirm Key Apply

**Remote AP MAC** Enter the MAC addresses of the APs on your network that will serve as bridges to wirelessly connect multiple networks. Address:

| Site Survey:    | Click on the <b>Scan</b> button to search for available wireless networks, then click on the available network that you want to connect with.                                                                                                    |
|-----------------|----------------------------------------------------------------------------------------------------|
| Authentication: | Use the pull-down menu to choose <b>Open System</b> , <b>Shared Key</b> , or <b>WPA-Personal</b> .<br>Select <b>Open System</b> to communicate the key across the network.<br>Select <b>Shared Key</b> to limit communication to only those devices that share the same WEP settings.<br>Select <b>WPA-Personal</b> to secure your network using a password and dynamic key changes. No RADIUS server is required. |

#### Wireless Client mode

| Wireless Band:             | Select either <b>2.4 GHz</b> or <b>5 GHz</b> from the pull-down menu.                                                                                                    | <b>D-Link</b>                                                         | e 👻 👙 System                                                                                                    | 🖉 Logout     | DAP-2553 |
|----------------------------|----------------------------------------------------------------------------------------------------|-----------------------------------------------------------------------|----------------------------------------------------------------------------------------------------|--------------|----------|
| Mode:                      | Wireless Client is selected from the pull-down menu.                                                                                                    | DAP-2553<br>Basic Settings<br>Wireless<br>LAN<br>B- Advanced Settings | Wireless Settings       Wireless Band     2.4GHz        Mode     Wireless Client                                                                                                    |              |          |
| Network Name<br>(SSID):    | Service Set Identifier (SSID) is the name designated<br>for a specific wireless local area network (WLAN).<br>The SSID's factory default setting is <b>dlink</b> . The SSID<br>can be easily changed to connect to an existing<br>wireless network. | B Status                                                              | Network Name (SSID)     dlink       SSID Visibility     Enable        Auto Channel Selection     Disable        Channel     1       Channel Width     20 MHz       Site Survey                                                                                                    | SSID         | Scan     |
| SSID Visibility:           | This option is unavailable in Wireless Client mode.                                                                                                    |                                                                       | Ch Signal BUDD Security                                                                                                    | 0.00         |          |
| Auto Channel<br>Selection: | Enabling this feature automatically selects the channel that will provide the best wireless performance. This feature is not supported in <b>Wireless Client</b> mode.                                                                              |                                                                       | Authentication Open System V                                                                                                    |              |          |
| Channel:                   | The channel used will be displayed, and matches the AP that the DAP-2553 is connected to when set to <b>Wireless Client</b> mode.                                                                                                    |                                                                       | Key Settings         Encryption       Image: Constraint of the set of the set | 64 Bits 💌    | ]        |
| Channel Width:             | Use the pull-down menu to choose <b>20 MHz</b> or <b>Auto 20/40 MHz</b> .                                                                                                    |                                                                       |                                                                                                    | e            | Apply    |
| Site Survey:               | Click on the <b>Scan</b> button to search for available wireless with.                                                                                                    | s networks, then clic                                                 | k on the available network that yo                                                                                                    | ou want to   | connect  |
| Authentication:            | Use the pull-down menu to choose <b>Open System</b> or <b>V</b><br>Select <b>Open System</b> to communicate the key across to<br>Select <b>WPA-Personal</b> to secure your network using a                                                          | the network.                                                          | amic key changes. No RADIUS s                                                                                                    | server is re | equired. |

#### **Open System/Shared Key Authentication**

- **Encryption:** Use the radio button to disable or enable encryption.
- Key Type\*: Select HEX or ASCII.
- Key Size: Select 64 Bits or 128 Bits.
- Key Index (1-4): Select the 1st through the 4th key to be the active key.
  - **Key:** Input up to four keys for encryption. You will select one of these keys in the Key Index pull-down menu.

| 🏠 Home 🦷 🔏 Maintena             | nce 👻 👙 System                                        | 💋 Logout 🛛 🕅 Hel   |
|---------------------------------|-------------------------------------------------------|--------------------|
| DAP-2553                        | Wireless Settings                                     |                    |
|                                 | Wireless Band 2.4GHz 💌                                |                    |
| 🃁 Advanced Settings<br>🍯 Status | Mode Access Point 💌                                   |                    |
|                                 | Network Name (SSID) dlink                             |                    |
|                                 | SSID Visibility Enable  Auto Channel Selection Enable |                    |
|                                 | Auto Channel Selection Enable 💙                       |                    |
|                                 | Channel Width 20 MHz                                  |                    |
|                                 | Authentication Open System                            |                    |
|                                 | Key Settings                                          |                    |
|                                 | Encryption  O Disable  C Enable                       |                    |
|                                 | Кеу Туре НЕХ 💌                                        | Key Size 64 Bits 😪 |
|                                 | Key Index(1~4) 1 💌                                    |                    |
|                                 | Confirm Key                                           |                    |
|                                 |                                                       |                    |
|                                 |                                                       | Apply              |
|                                 |                                                       |                    |

\*\*Hexadecimal (HEX) digits consist of the numbers 0-9 and the letters A-F.

\*ASCII (American Standard Code for Information Interchange) is a code that represents English letters using numbers ranging from 0-127.

#### **WPA-Personal** authentication

| WPA Mode:            | When <b>WPA-Personal</b> is selected for Authentication<br>type, you must also select a WPA mode from the pull-<br>down menu: <b>AUTO (WPA or WPA2)</b> , <b>WPA2 Only</b> , or<br><b>WPA Only</b> . WPA and WPA2 use different algorithms.<br><b>AUTO (WPA or WPA2)</b> allows you to use both WPA<br>and WPA2. | Home<br>DAP-253<br>DAP-253<br>DAP-25 |
|----------------------|----------------------------------------------------------------------------------------------------|----------------------------------------------------------------------------------------------------|
| Cipher Type:         | When you select <b>WPA-Personal</b> , you must also select <b>AUTO, AES</b> , or <b>TKIP</b> from the pull down menu.                                                                                                    |                                                                                                    |
| Group Key<br>Update: |                                                                                                    |                                                                                                    |
| PassPhrase:          | When you select <b>WPA-Personal</b> , please enter a PassPhrase in the corresponding field.                                                                                                    |                                                                                                    |

| <b>D-Link</b>              |                        | DAP-2553                                      |
|----------------------------|------------------------|-----------------------------------------------|
| 🛕 Home 🤺 Maintenan         | ce 🔻 👙 System          | 💋 Logout 🛛 🕅 Help                             |
| DAP-2553<br>Basic Settings | Wireless Settings      |                                               |
| Wireless LAN               | Wireless Band          | 2.4GHz 💌                                      |
|                            | Mode                   | Access Point                                  |
| 🗄 📁 🎬 Status               | Network Name (SSID)    | dlink                                         |
|                            | SSID Visibility        | Enable 💌                                      |
|                            | Auto Channel Selection | Enable 💌                                      |
|                            | Channel                | 1 🔽                                           |
|                            | Channel Width          | 20 MHz 💌                                      |
|                            | Authentication         | WPA-Personal 💌                                |
|                            | PassPhrase Settings    |                                               |
|                            | WPA Mode               | AUTO (WPA or WPA2) 💌                          |
|                            | Cipher Type            | Auto V Group Key Update Interval 1800 Seconds |
|                            | PassPhrase             |                                               |
|                            | Confirm PassPhrase     |                                               |
|                            |                        |                                               |
|                            |                        | Apply                                         |
|                            |                        |                                               |
|                            |                        |                                               |
|                            |                        |                                               |
|                            |                        |                                               |

#### **WPA-Enterprise authentication**

| WPA Mode:     | When WPA-Enterprise is selected, you must also      |                                                     |                                                   | DAP-2553                                      |
|---------------|-----------------------------------------------------|-----------------------------------------------------|---------------------------------------------------|-----------------------------------------------|
|               | select a WPA mode from the pull-down menu: AUTO     | D D-Link <sup>DAP-2</sup>                           |                                                   |                                               |
|               | (WPA or WPA2), WPA2 Only, or WPA Only. WPA          | 🛕 Home 🧏 Maintenance 👻 👙 System 🛛 🛛 🙋 Logout 🕐 Help |                                                   | 🛛 💋 Logout 🛛 🕐 Help                           |
|               | and WPA2 use different algorithms. AUTO (WPA or     | DAP-2553                                            | Wireless Settings                                 |                                               |
|               | WPA2) allows you to use both WPA and WPA2.          | ⊕-∕ØBasic Settings<br>È Wireless                    | Wireless Band                                     | 2.4GHz 💙                                      |
|               |                                                     | LAN<br>⊡-∭Advanced Settings                         | Mode                                              | Access Point                                  |
|               | When WPA-Enterprise is selected, you must also      | ⊡ 🚰 Status                                          | Network Name (SSID)                               | dlink                                         |
| Cipiler Type: |                                                     |                                                     | SSID Visibility                                   | Enable 💌                                      |
|               | select a cipher type from the pull-down menu: Auto, |                                                     | Auto Channel Selection                            | Enable 💌                                      |
|               | AES, or TKIP.                                       |                                                     | Channel                                           |                                               |
|               |                                                     |                                                     | Channel Width                                     | 20 MHz V                                      |
| Group Kev     | Select the interval during which the group key will |                                                     | Authentication                                    | WPA-Enterprise 💙                              |
| Update        |                                                     |                                                     | WPA Mode                                          | AUTO (WPA or WPA2)                            |
|               |                                                     |                                                     | Cipher Type                                       | Auto 🗸 Group Key Update Interval 1800 Seconds |
| mervar.       | intervarinay reduce data transfer rates.            |                                                     | Network Access Protect                            |                                               |
|               |                                                     | Primary RAI                                         | Network Access Protection Primary RADIUS Server : |                                               |
| Network       | Enable or disable Microsoft Network Access          |                                                     | RADIUS Server                                     | RADIUS Port 1812                              |
| Access        | Protection.                                         |                                                     | RADIUS Secret                                     |                                               |
| Protection:   |                                                     |                                                     |                                                   |                                               |
|               |                                                     |                                                     |                                                   | Apply                                         |
|               | Enter the ID eddress of the DADILIC conver          |                                                     |                                                   |                                               |
| RADIUS        | Enter the IP address of the RADIUS server.          |                                                     | ,                                                 |                                               |
| Server:       |                                                     |                                                     |                                                   |                                               |
|               |                                                     |                                                     |                                                   |                                               |
| RADIUS        | Enter the RADIUS port.                              |                                                     |                                                   |                                               |
| Port:         |                                                     |                                                     |                                                   |                                               |
|               |                                                     |                                                     |                                                   |                                               |
| BADIUS        | Enter the RADIUS secret.                            |                                                     |                                                   |                                               |
|               |                                                     |                                                     |                                                   |                                               |
| Secret:       |                                                     |                                                     |                                                   |                                               |
|               |                                                     |                                                     |                                                   |                                               |
|               |                                                     |                                                     |                                                   |                                               |

### LAN

LAN is short for Local Area Network. This is considered your internal network. These are the IP settings of the LAN interface for the DAP-2553. These settings may be referred to as private settings. You may change the LAN IP address if needed. The LAN IP address is private to your internal network and cannot be seen on the Internet.

- Get IP From: Static IP (Manual) is chosen here. Choose this option if you do not have a DHCP server in your network, or if you wish to assign a static IP address to the DAP-2553. When Dynamic IP (DHCP) is selected, the other fields here will be grayed out. Please allow about 2 minutes for the DHCP clip once this selection is made.
- **IP Address:** The default IP address is 192.1 static IP address that is within th of your network.

**Subnet** Enter the subnet mask. All devi Mask: must share the same subnet may

**Default** Enter the IP address of the gate IP address within **Gateway:** the range of your network.

| ent to be functional                     |                       |                    |                   |
|------------------------------------------|-----------------------|--------------------|-------------------|
| 168.0.50. Assign a<br>e IP address range |                       |                    |                   |
| ces in the network<br>sk.                |                       |                    |                   |
| way in your network.                     | If there is a gateway | y in your network, | please enter an I |
|                                          |                       |                    |                   |
|                                          |                       |                    |                   |

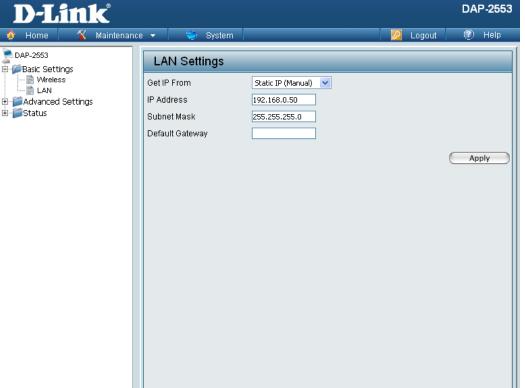

### Home > Advanced Settings Performance

| Wireless:      | Use the pull-down menu to turn the wireless function <b>On</b> or <b>Off</b> . | D-Link <sup>®</sup>     |                                          |                                      |
|----------------|--------------------------------------------------------------------------------|-------------------------|------------------------------------------|--------------------------------------|
|                |                                                                                | 🏠 Home 🦷 🌠 Maintenand   | :e 🔻 👙 System                            | 💋 Logout                             |
| Wireless Mode: | The different combination of clients that can                                  | DAP-2553                | Performance Settings                     |                                      |
|                | be supported include Mixed 802.11n, 802.11g                                    | E Advanced Settings     | Wireless                                 | On 🗸                                 |
|                | and 802.11b, Mixed 802.11g and 802.11b and                                     | Performance             | Wireless Mode                            | Mixed 802.11n, 802.11g and 802.11b 💙 |
|                | 802.11n Only in the 2.4 GHz band and Mixed                                     |                         | Data Rate                                | Best(Up to 300) 💌 (Mbps)             |
|                | 802.11n, 802.11a, 802.11a only, and 802.11n                                    |                         | Beacon Interval (25-500)                 | 100                                  |
|                | Only in the 5 GHz band. Please note that when                                  | ≣ QoS<br>⊕≦ DHCP Server | DTIM Interval (1-15)                     | 1                                    |
|                | backwards compatibility is enabled for legacy                                  |                         | Transmit Power<br>WMM (Wi-Fi Multimedia) | 100% V                               |
|                | (802.11a/g/b) clients, degradation of 802.11n                                  |                         | Ack Time Out (2.4GHz, 48~200)            |                                      |
|                | (draft) wireless performance is expected.                                      |                         | Short GI                                 |                                      |
|                | (drait) whereas performance to expected.                                       |                         | IGMP Snooping                            | Disable 💌                            |
| Data Data*.    | la dia da da a base dura eferunda eferuínal e e e deuteur                      |                         | Link Integrity                           | Disable 💌                            |
| Data Rate*:    | <b>I</b>                                                                       |                         | Connection Limit                         | Disable 👻                            |
|                | on the wireless LAN. The AP will adjust the                                    |                         | User Limit (0 - 64)                      | 20                                   |
|                | base transfer rate depending on the base rate of                               |                         |                                          |                                      |
|                | the connected device. If there are obstacles or                                |                         |                                          |                                      |
|                | interference, the AP will step down the rate. This                             |                         |                                          |                                      |
|                | option is enabled in Mixed 802.11g and 802.11b                                 |                         |                                          |                                      |
|                | mode (for 2.4 GHz) and 802.11a only mode (for 5                                |                         |                                          |                                      |
|                | GHz). The choices available are <b>Best (Up to 54)</b> ,                       | L                       |                                          |                                      |
|                | 54, 48, 36, 24, 18, 12, 9, 6 for 5 GHz and Best                                |                         |                                          |                                      |
|                | (Up to 54), 54, 48, 36, 24, 18, 12, 9, 6, 11, 5.5, 2                           |                         |                                          |                                      |
|                | or <b>1</b> for 2.4 GHz.                                                       |                         |                                          |                                      |
|                |                                                                                |                         |                                          |                                      |

\*Maximum wireless signal rate derived from IEEE Standard 802.11 specifications. Actual data throughput may vary. Network conditions and environmental factors, including volume of network traffic, building materials and construction, and network overhead can lower actual data throughout rate.

DAP-2553

Apply

| Beacon Interval<br>(25-500):                                             | Beacons are packets sent by an access point to synchronize a wireless network. Specify a value in milliseconds. The default ( <b>100</b> ) is recommended. Setting a higher beacon interval can help to save the power of wireless clients, while setting a lower one can help a wireless client connect to an access point faster.                                                                                                    |
|--------------------------------------------------------------------------|----------------------------------------------------------------------------------------------------|
| DTM Interval<br>(1-15):                                                  | Select a Delivery Traffic Indication Message setting between 1 and 15. 1 is the default setting. DTIM is a countdown inform-<br>ing clients of the next window for listening to broadcast and multicast messages.                                                                                                    |
| Transmit Power:                                                          | This setting determines the power level of the wireless transmission. Transmitting power can be adjusted to eliminate overlapping of wireless area coverage between two access points where interference is a major concern. For example, if wireless coverage is intended for half of the area, then select <b>50%</b> as the option. Use the pull-down menu to select <b>100%</b> , <b>50%</b> , <b>25%</b> , or <b>12.5%</b> .                                   |
| WMM (Wi-Fi<br>Multimedia):                                               | WMM stands for Wi-Fi Multimedia. Enabling this feature will improve the user experience for audio and video applications over a Wi-Fi network.                                                                                                    |
| Ack Time Out<br>(2.4 GHZ, 64~200)<br>or Ack Time Out<br>(5 GHZ, 25~200): | To effectively optimize throughput over long distance links enter a value for Acknowledgement Time Out between <b>25</b> and <b>200</b> microseconds in the 2.4 GHz in the field provided.                                                                                                    |
| Short GI:                                                                | Select <b>Enable</b> or <b>Disable</b> . Enabling a short guard interval can increase throughput. However, be aware that it can also increase the error rate in some installations due to increased sensitivity to radio-frequency installations.                                                                                                    |
| IGMP Snooping:                                                           | Select <b>Enable</b> or <b>Disable</b> . Internet Group Management Protocol allows the AP to recognize IGMP queries and reports sent between routers and an IGMP host (wireless STA). When IGMP snooping is enabled, the AP will forward multicast packets to an IGMP host based on IGMP messages passing through the AP.                                                                                                    |
| Link Integrity:                                                          | Select <b>Enable</b> or <b>Disable</b> . If the Ethernet connection between the LAN and the AP is disconnected, enabling this feature will cause the wireless segment associated with the AP to be disassociated from the AP.                                                                                                    |
| Connection Limit:                                                        | Select <b>Enable</b> or <b>Disable</b> . This is an option for load balancing. This determines whether to limit the number of users accessing this device. The exact number is entered in the User Limit field below. This feature allows the user to share the wireless network traffic and the client using multiple APs. If this function is enabled, when the number of users exceeds this value, the DAP-2553 will not allow clients to associate with the AP. |
| User Limit (0-64):                                                       | Set the maximum amount of users that are allowed access (0-64 users). To use this feature, the Connection Limit above must be enabled. For most users, a limit of 10 is recommended. The default setting is 20.                                                                                                    |

### Multi-SSID

The device supports up to four multiple Service Set Identifiers. You can set the Primary SSID in the **Basic** > **Wireless** section. The SSID's factory default setting is **dlink**. The SSID can be easily changed to connect to an existing wireless network or to establish a new wireless network.

| Enable<br>Multi-SSID: | Check to enable support for multiple SSIDs.                                                                                                    | + |
|-----------------------|----------------------------------------------------------------------------------------------------|---|
| Band:                 | This read-only value is the current band setting.                                                                                                    |   |
| Index:                | You can select up to three multi-SSIDs. With<br>the Primary SSID, you have a total of four<br>multi-SSIDs.                                                                                                    |   |
| SSID:                 | Service Set Identifier (SSID) is the name<br>designated for a specific wireless local area<br>network (WLAN). The SSID's factory default<br>setting is <b>dlink</b> . The SSID can be easily changed<br>to connect to an existing wireless network or to<br>establish a new wireless network. |   |
| ID Visibility         | Enchle av Dischle COID visibility. Enchling this for                                                                                                    |   |

| D-Link                                                                                                    |                                                                                                    |                                       | DAP-2553   |
|----------------------------------------------------------------------------------------------------|----------------------------------------------------------------------------------------------------|---------------------------------------|------------|
| 🔶 Home 🤺 Maintenance                                                                                               | e 👻 😂 System                                                                                                    | 💋 Logout                              | 🕐 Help     |
| DAP-2553<br>B- Basic Settings                                                                                      | Multi-SSID Settings                                                                                                    |                                       |            |
| Advanced Settings<br>Advanced Settings<br>Performance<br>VLAN<br>Intrusion<br>Schedule<br>QoS<br>Filters<br>Status | Enable Multi-SSID   Wireless Settings   Band 2.4 GHz    Index Primary SSID    SSID dlink   SSID Visibility Enable    Security Open System    WMM (Wi-Fi Multimedia) Enable    Key Settings Encryption   Encryption Disable   Key Index(1~4) 1    Key Confirm Key   Index SSID Band Primary SSID dlink 2.4 GHz | ey Size 64 Bits<br>Encryption<br>None | Add Delete |
|                                                                                                    |                                                                                                    |                                       | Apply      |

- **SSID Visibility:** Enable or Disable SSID visibility. Enabling this feature broadcasts the SSID across the network, thus making it visible to all network users.
  - Security: The Multi-SSID security can be **Open System**, **WPA-Persona**l, or **WPA-Enterprise**. For a detailed description of the Open System parameters please go to page 23. For a detailed description of the WPA-Personal parameters please go to page 24. For a detailed description of the WPA-Enterprise parameters please go to page 25.

| WMM (Wi-Fi<br>Multimedia):    | Select Enable or Disable.                                                                                                    |
|-------------------------------|----------------------------------------------------------------------------------------------------|
| Encryption:                   | When you select <b>Open System</b> , toggle between <b>Enable</b> and <b>Disable</b> . If <b>Enable</b> is selected, the Key Type, Key Size, Key Index (1~4), Key, and Confirm Keys must also be configured.                                                                                                    |
| Key Type:                     | Select HEX or ASCII.                                                                                                    |
| Key Size:                     | Select 64 Bits or 128 Bits.                                                                                                    |
| Key Index (1-4):              | Select from the 1st to 4th key to be set as the active key.                                                                                                    |
| Key:                          | Input up to four keys for encryption. You will select one of these keys in the Key Index pull-down menu.                                                                                                    |
| WPA Mode:                     | When you select either <b>WPA-Personal</b> or <b>WPA-Enterprise</b> , you must also choose a WPA mode from the pull-down menu:<br><b>AUTO (WPA or WPA2)</b> , <b>WPA2 Only</b> , or <b>WPA Only</b> . WPA and WPA2 use different algorithms. <b>AUTO (WPA or WPA2)</b><br>allows you to use both WPA and WPA2. In addition, you must configure Cipher Type, and Group Key Update Interval. |
| Cipher Type:                  | Select Auto, AES, or TKIP from the pull-down menu.                                                                                                    |
| Group Key Update<br>Interval: | Select the interval during which the group key will be valid. The default value of <b>1800</b> seconds is recommended.                                                                                                    |
| PassPhrase:                   | When you select WPA-Personal, please enter a PassPhrase in the corresponding field.                                                                                                    |
| Confirm<br>PassPhrase:        | When you select <b>WPA-Personal</b> , please re-enter the PassPhrase entered in the previous item in the corresponding field.                                                                                                    |
| RADIUS Server:                | When you select <b>WPA-Enterprise</b> , enter the IP address of the RADIUS server. In addition, you must configure RADIUS Port and RADIUS Secret.                                                                                                    |
| <b>RADIUS Port:</b>           | Enter the RADIUS port.                                                                                                    |
| RADIUS Secret:                | Enter the RADIUS secret.                                                                                                    |
|                               |                                                                                                    |

### VLAN VLAN List

The DAP-2553 supports VLANs. VLANs can be created with a Name and VID. Mgmt (TCP stack), LAN, Primary/ Multiple SSID, and WDS connection can be assigned to VLANs as they are physical ports. Any packet which enters the DAP-2553 without a VLAN tag will have a VLAN tag inserted with a PVID.

The VLAN List tab displays the current VLANs.

VLAN Status: Use the radio button to toggle between Enable or Disable. Next, go to the Add/Edit VLAN tab to add or modify an item on the VLAN List tab.

| D-Link <sup>®</sup>                                                                                                    |                                                                         |             | DAP-2553    |
|----------------------------------------------------------------------------------------------------|-------------------------------------------------------------------------|-------------|-------------|
| 🔹 Home 🤺 Maintenanci                                                                                                    | e 🔻 🛛 🐳 System                                                          | 💋 Logout    | 🕐 Help      |
| Horre     Wainternation       DAP-2553     Basic Settings       Advanced Settings     Performance       Performance     With-SSID       VLAN     Intrusion       Schedule     GoS       Pilters     Filters       Status | VLAN Settings<br>VLAN Status : O Disable O Enable<br>VLAN Mode : Static | VID Setting | Edit Delete |

#### Port List

The Port List tab displays the current ports. If you want to configure the guest and internal networks on a Virtual LAN (VLAN), the switch and DHCP server you are using must also support VLANs. As a prerequisite step, configure a port on the switch for handling VLAN tagged packets as described in the IEEE 802.1Q standard.

| VLAN Status: | Use the radio button to toggle to Enable. Next, go to the <b>Add/Edit VLAN</b> tab to add or modify an item on the <b>VLAN List</b> tab. |  |
|--------------|----------------------------------------------------------------------------------------------------|--|
| Port Name:   | The name of the port is displayed in this column.                                                                                        |  |
| Tag VID:     | The Tagged VID is displayed in this column.                                                                                              |  |
| Untag VID:   | The Untagged VID is displayed in this column.                                                                                            |  |
| PVID:        | The Port VLAN Identifier is displayed in this column.                                                                                    |  |

| DAP-2553 Basic Settings Advanced Settings Multi-SSID Basic VLAN Control VLAN Control VLAN Control VLAN | VLAN Settings<br>VLAN Status : O Disable<br>VLAN Mode : Static | OEnable            |         |
|----------------------------------------------------------------------------------------------------|----------------------------------------------------------------|--------------------|---------|
| Performance<br>Multi-SSID<br>VLAN                                                                      |                                                                | O Enable           |         |
|                                                                                                    |                                                                |                    |         |
|                                                                                                    | VLAN List Port List                                            | Add/Edit VLAN PVID | Setting |
| Schedule<br>📄 QoS                                                                                      | Port Name Tag VID                                              | Untag VII          | D PVID  |
|                                                                                                    | Mgmt                                                           | 1                  | 1       |
| 🗄 🧊 DHCP Server                                                                                        | LAN                                                            | 1                  | 1       |
| ⊡ ‴jjj Filters<br>⊡ ‴jjj Status                                                                        | dlink                                                          | 1                  | 1       |
|                                                                                                    | dlink                                                          | 1                  | 1       |
|                                                                                                    | dlink                                                          | 1                  | 1       |
|                                                                                                    | dlink                                                          | 1                  | 1       |
|                                                                                                    | W-1                                                            | 1                  | 1       |
|                                                                                                    | W-2                                                            | 1                  | 1       |
|                                                                                                    | W-3                                                            | 1                  | 1       |
|                                                                                                    | W-4                                                            | 1                  | 1       |

#### Add/Edit VLAN

The **Add/Edit VLAN** tab is used to configure VLANs. Once you have made the desired changes, click the **Apply** button to let your changes take effect.

| VLAN Status: | Use the radio button to toggle to Enable.                                |  |  |
|--------------|--------------------------------------------------------------------------|--|--|
| VLAN ID:     | Provide a number between <b>1</b> and <b>4094</b> for the Internal VLAN. |  |  |
| VLAN Name:   | Enter the VLAN to add or modify.                                         |  |  |

| 🔶 Home 🥂 Maintena                                                                                                    | nce 👻 🤤 System 🛛 🖉 Logout 🖉 Help                       |
|----------------------------------------------------------------------------------------------------|--------------------------------------------------------|
| DAP-2553 DAP-2553 Advanced Settings Advanced Settings Advanced Settings Multi-SSID Data Nuti-SSID Data Nuti-Solo Schedule | VLAN Settings                                          |
|                                                                                                    | VLAN Status : ⊙ Disable ○ Enable<br>VLAN Mode : Static |
|                                                                                                    | VLAN List Port List Add/Edit VLAN PVID Setting         |
|                                                                                                    | VLAN ID (VID) VLAN Name Add                            |
| Encer server<br>⊕ j Filters<br>⊕ j Status                                                                                 | Port Select All Mgmt LAN<br>Untag All                  |
|                                                                                                    | Tag All O                                              |
|                                                                                                    | MSSID Port Select All Primary S-1 S-2 S-3<br>Untag All |
|                                                                                                    | Tag All O O                                            |
|                                                                                                    | WDS Port Select All W-1 W-2 W-3 W-4<br>Untag All       |
|                                                                                                    | Tag     All     O       Not Member     All     O       |
|                                                                                                    | Apply                                                  |

#### **PVID Setting**

The **PVID Setting** tab is used to enable/disable the Port VLAN Identifier Auto Assign Status as well as to configure various types of PVID settings. Click the **Apply** button to let your changes take effect.

| VLAN Status: | Use the radio button to toggle between <b>Enable</b> and <b>Disable</b> . |
|--------------|---------------------------------------------------------------------------|
|              |                                                                           |

**PVID Auto Assign**<br/>Status:Use the radio button to toggle PVID auto assign<br/>status to Enable.

| D-Link<br>Home X Mainter                                                                                                    | ance 👻 👙 System 💋 Logout                                                                                              | 🕐 Help |
|----------------------------------------------------------------------------------------------------|----------------------------------------------------------------------------------------------------|--------|
| DAP-2553     Basic Settings     Advanced Settings     Multi-SSID     VLAN     Intrusion     GoS     DHCP Server     Filters      Status | VLAN Settings                                                                                                    |        |
|                                                                                                    | VLAN Status : ⊙ Disable ○ Enable<br>VLAN Mode : Static                                                                |        |
|                                                                                                    | VLAN List Port List Add/Edit VLAN PVID Setting                                                                        |        |
|                                                                                                    | PVID Auto Assign Status  O Disable  C Enable Port  Mgmt LAN                                                           |        |
|                                                                                                    | PVID 1 1                                                                                                    |        |
|                                                                                                    | MSSID Port         Primary         S-1         S-2         S-3           PVID         1         1         1         1 |        |
|                                                                                                    | WDS Port         W-1         W-2         W-3         W-4           PVID         1         1         1         1       |        |
|                                                                                                    | (                                                                                                    | Apply  |
|                                                                                                    |                                                                                                    |        |
|                                                                                                    |                                                                                                    |        |

### Intrusion

The Wireless Intrusion Protection window is used to set APs as **AII**, **Valid**, **Neighborhood**, **Rogue**, and **New**. Click the **Apply** button to let your changes take effect.

| AP List: | The choices include All, Valid, Neighbor, |
|----------|-------------------------------------------|
|          | Rogue, and New.                           |

**Detect:** Click this button to initiate a scan of the network.

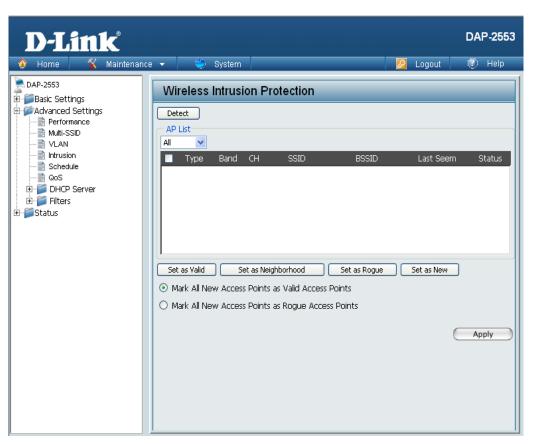

### Schedule

The Wireless Schedule Settings window is used to add and modify scheduling rules on the device. Click the **Apply** button to let your changes take effect.

| Wireless<br>Schedule: | Use the pull-down menu to enable the device's scheduling feature.                                                                                                    |   |
|-----------------------|----------------------------------------------------------------------------------------------------|---|
| Name:                 | Enter a name for the new scheduling rule in the field provided.                                                                                                    |   |
| Day(s):               | Toggle the radio button between <b>All Week</b> and <b>Select Day(s)</b> . If the second option is selected, check the specific days you want the rule to be effective on. | ÷ |
| All Day(s):           | Check this box to have your settings apply 24 hours a day.                                                                                                    |   |
| Wireless:             | Toggle the pull-down menu between <b>Off</b> and <b>On</b> .                                                                                                    |   |
|                       |                                                                                                    | L |

| D-Link                                                              |                                                                                            | DAP-2553                               |
|---------------------------------------------------------------------|--------------------------------------------------------------------------------------------|----------------------------------------|
| Home Maintenar                                                      | Wireless Scher<br>Wireless Scher<br>Wireless Schedule<br>Add Schedule Ru<br>Name<br>Day(s) | dule Settings                          |
| Intrusion     Schedule     GoS     OF Server     Filters     Status | All Day(s)<br>Start Time<br>End Time<br>Wireless                                           | Sun Mon Tue Wed Thu Fri Sat            |
|                                                                     | Schedule Rule Lis                                                                          | Day(s) Time Frame Wireless Edit Delete |

# QoS

Quality of Service (QoS) enhances the experience of using a network by prioritizing the traffic of different applications.

A QoS Rule identifies a specific message flow and assigns a priority to that flow. For most applications, the priority classifiers ensure the right priorities and specific QoS Rules are not required.

QoS supports overlaps between rules. If more than one rule matches a specific message flow, the rule with the highest priority will be used.

- QoS (Quality of<br/>Service):Enable this option if you want to allow QoS to<br/>prioritize your traffic<br/>Priority Classifiers.
  - **HTTP:** Allows the access point to recognize HTTP transfers for many common audio and video streams and prioritize them above other traffic. Such streams are frequently used by digital media players.

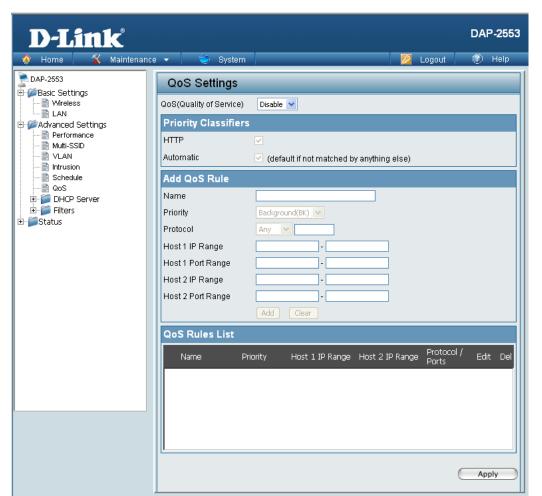

Automatic: When enabled, this option causes the access point to automatically attempt to prioritize traffic streams that it doesn't otherwise recognize, based on the behavior that the streams exhibit. This acts to de-prioritize streams that exhibit bulk transfer characteristics, such as file transfers, while leaving interactive traffic, such as gaming or VoIP, running at a normal priority.

| Name:                 | Enter a name for the new QoS rule in the field provided.                                                                                                    |
|-----------------------|----------------------------------------------------------------------------------------------------|
| Priority:             | Use the pull-down menu to select the desired priority: Background (BK), Best Effort (BE), Video (VI), or Voice (VO).                                                      |
| Protocol:             | Use the pull-down menu to choose the appropriate protocol used by the messages: Any, TCP, UDP, Both, IMCP, or Other.                                                      |
| Host 1 IP Range:      | The rule applies to a flow of messages for which one computer's IP address falls within the range set here.                                                               |
| Host 1 Port<br>Range: | The rule applies to a flow of messages for which host 1's port number is within the range set here when the Protocol is set to <b>TCP</b> , <b>UDP</b> , or <b>Both</b> . |
| Host 2 IP Range:      | The rule applies to a flow of messages for which the other computer's IP address falls within the range set here.                                                         |
| Host 2 Port<br>Range: | The rule applies to a flow of messages for which host 2's port number is within the range set here when the Protocol is set to <b>TCP</b> , <b>UDP</b> , or <b>Both</b> . |
|                       |                                                                                                    |

# DHCP Server Dynamic Pool Settings

The DHCP address pool defines the range of the IP address that can be assigned to stations in the network. A Dynamic Pool allows wireless stations to receive an available IP with lease time control. If needed or required in the network, the DAP-2553 is capable of acting as a DHCP server.

| Function Enable/<br>Disable: |                                                                      |  |
|------------------------------|----------------------------------------------------------------------|--|
| IP Assigned<br>From:         | Input the first IP address available for assignment on your network. |  |
| The Range of                 | Enter the number of IP addresses available for                       |  |

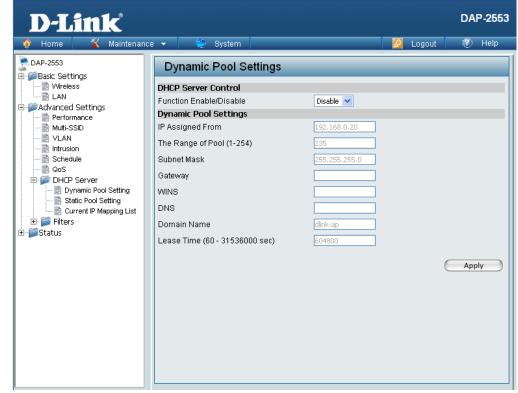

Pool (1-254): assignment. IP addresses are increments of the IP address specified in the "IP Assigned From" field.

- Subnet Mask: All devices in the network must have the same subnet mask to communicate. Enter the submask for the network here.
  - Gateway: Enter the IP address of the gateway on the network.

**WINS:** Specify the Windows Internet Naming Service (WINS) server address for the wireless network. WINS is a system that determines the IP address of a network computer that has a dynamically assigned IP address.

| DNS:                             | Enter the IP address of the Domain Name System (DNS) server. The DNS server translates domain names such as www.dlink.com into IP addresses. |
|----------------------------------|----------------------------------------------------------------------------------------------------|
| Domain Name:                     | Enter the domain name of the network, if applicable. (An example of a domain name is: www.dlink.com.)                                        |
| Lease Time<br>(60-31536000 sec): | The lease time is the period of time before the DHCP server will assign new IP addresses.                                                    |

# **Static Pool Setting**

The DHCP address pool defines the range of IP addresses that can be assigned to stations on the network. A static pool allows specific wireless stations to receive a fixed IP without time control.

Function Enable/<br/>Disable:Dynamic Host Configuration Protocol (DHCP)<br/>assigns IP addresses to wireless devices on<br/>the network. This protocol simplifies network<br/>management and allows new wireless devices<br/>to receive IP addresses automatically without<br/>the need to manually assign IP addresses.<br/>Select Enable to allow the DAP-2553 to<br/>function as a DHCP server.Assigned IP:Use the Static Pool Settings to assign the same<br/>Use the static Pool Settings to assign the same

IP address to a device every time you start up. The IP addresses assigned in the Static Pool list must NOT be in the same IP range as the Dynamic Pool. After you have assigned a static IP address to a device via its MAC address, click **Apply**; the device will appear in the Assigned Static Pool at the bottom of the screen. You can edit or delete the device in this list.

| 🎓 Home 🦷 🌠 Mainten:           | ance 👻 😜 System         | 🛛 🖉 Logout 🛛 🐑 Help    |
|-------------------------------|-------------------------|------------------------|
| DAP-2553<br>B- Basic Settings | Static Pool Settings    |                        |
| Advanced Settings             | DHCP Server Control     |                        |
|                               | Function Enable/Disable | Disable 💌              |
|                               | Static pool setting     |                        |
|                               | Assigned IP             |                        |
|                               | Assigned MAC Address    |                        |
| 🗄 َ DHCP Server               | Subnet Mask             | 255.255.255.0          |
| Dynamic Pool Setting<br>      | Gateway                 |                        |
| Current IP Mapping List       | Wins                    |                        |
| 🗄 🃁 Filters                   | DNS                     |                        |
| - 📁 Status                    |                         |                        |
|                               | Domain Name             | dlink-ap               |
|                               |                         | Apply                  |
|                               |                         |                        |
|                               | MAC Address             | IP Address Edit Delete |
|                               |                         |                        |
|                               |                         |                        |
|                               |                         |                        |
|                               |                         |                        |
|                               |                         |                        |

Assigned MAC Address:
 Subnet Mask:
 Define the submask of the IP address specified in the "IP Assigned From" field.

| Gateway:     | Specify the Gateway address for the wireless network.                                                                                                    |
|--------------|----------------------------------------------------------------------------------------------------|
| WINS:        | Specify the Windows Internet Naming Service (WINS) server address for the wireless network. WINS is a system that determines the IP address of a network computer with a dynamically assigned IP address, if applicable. |
| DNS:         | Enter the Domain Name System (DNS) server address for the wireless network. The DNS server translates domain names such as www.dlink.com into IP addresses.                                                              |
| Domain Name: | Specify the domain name for the network.                                                                                                    |
|              |                                                                                                    |

# **Current IP Mapping List**

🚬 DAP-2553

Basic Settings
 Advanced Settings

--- 📄 Performance

**D-Link** 

Maintenance

System

Current IP List

Bindina MAC Address

Current DHCP Dynamic Pools

This window displays information about the current assigned DHCP dynamic and static IP address pools. This information is available when you enable DHCP server on the AP and assign dynamic and static IP address pools.

|                                  |                                                                                                    | Multi-SSID           | Binding MAC Address Assigned IP Address Lease time                   |
|----------------------------------|----------------------------------------------------------------------------------------------------|----------------------|----------------------------------------------------------------------|
| Current DHCP<br>Dynamic Profile: | These are IP address pools the DHCP server has assigned using the dynamic pool setting.               | VLAN                 | Current DHCP Static Pools<br>Binding MAC Address Assigned IP Address |
| Binding MAC<br>Address:          | The MAC address of a device on the network that is assigned an IP address from the DHCP dynamic pool. |                      |                                                                      |
| Assigned IP<br>Address:          | The current corresponding DHCP-assigned IP address of the device.                                     |                      |                                                                      |
| Lease Time:                      | The length of time that the dynamic IP address will be valid.                                         |                      |                                                                      |
| Current DHCP<br>Static Pools:    | These are the IP address pools of the DHCP server assigned through the static pool settings.          |                      |                                                                      |
| Binding MAC<br>Address:          | The MAC address of a device on the network that                                                       | t is within the DHCF | P static IP address pool.                                            |
| Assigned IP<br>Address:          | The current corresponding DHCP-assigned static IP address of the device.                              |                      |                                                                      |
| Binding MAC<br>Address:          | The MAC address of a device on the network that is assigned an IP address from the DHCP dynamic pool. |                      |                                                                      |
| Assigned IP<br>Address:          | The current corresponding DHCP-assigned static                                                        | IP address of the c  | levice.                                                              |

D-Link DAP-2553 User Manual

DAP-2553

🕐 Help

Logout

# Filters Wireless MAC ACL

| Wireless Band:                                                  | Displays the current wireless band rate.                                                                                                    | <b>D-Link</b>                                                                                                    |                                                                                                    | DAP-2553 |
|-----------------------------------------------------------------|----------------------------------------------------------------------------------------------------|----------------------------------------------------------------------------------------------------|----------------------------------------------------------------------------------------------------|----------|
| Access Control<br>List:<br>MAC Address:<br>MAC Address<br>List: | Select <b>Disable</b> to disable the filters function.<br>Select <b>Accept</b> to accept only those devices<br>with MAC addresses in the Access Control<br>List. All other devices not on the list will be<br>rejected.<br>Select <b>Reject</b> to reject the devices with MAC<br>addresses on the Access Control List. All other<br>devices not on the list will be accepted.<br>Enter each MAC address that you wish to<br>include in your filter list, and click <b>Apply</b> .<br>When you enter a MAC address, it appears<br>in this list. Highlight a MAC address and click<br><b>Delete</b> to remove it from this list. | Home       Maintenanu         DAP-2553       Basic Settings         Advanced Settings       Advanced Settings         Witi-SSID       VLAN         Intrusion       Schedule         GoS       DHCP Server         DHCP Server       Dynamic Pool Setting         Static Pool Setting       Static Pool Setting         Filters       Wireless MAC ACL         Wireless MAC ACL       WLAN Partition         Static Status       Status | Ce       System       Image: Constraint of the system       Image: Constraint of the system         Wireless Band       2.4GHz       Image: Constraint of the system       Image: Constraint of the system         MAC Address       Image: Constraint of the system       Image: Constraint of the system       Image: Constraint of the system         MAC Address       Image: Constraint of the system       Image: Constraint of the system       Image: Constraint of the system         Current Client Information       Image: Constraint of the system       Image: Constraint of the system       Image: Constraint of the system         MAC Address       Image: SID       Image: Constraint of the system       Image: Constraint of the system         MAC Address       Image: SID       Image: Constraint of the system       Image: Constraint of the system         MAC Address       Image: SID       Image: Constraint of the system       Image: Constraint of the system         MAC Address       Image: SID       Image: Constraint of the system       Image: Constraint of the system         MAC Address       Image: Constraint of the system       Image: Constraint of the system       Image: Constraint of the system         Image: Constraint of the system       Image: Constraint of the system       Image: Constraint of the system       Image: Constraint of the system         Image: Constant of the system       Image: Constant of | Add      |

# **WLAN Partition**

| Wireless Band:                  | Displays the current wireless band rate.                                                                                                    | <b>D-Link</b>                                                                                                    |                         |                      |
|---------------------------------|----------------------------------------------------------------------------------------------------|----------------------------------------------------------------------------------------------------|-------------------------|----------------------|
| Internal Station<br>Connection: | The default value is <b>Enable</b> , which allows stations to inter-communicate by connecting to a target AP. When disabled, wireless stations cannot exchange data through the AP                                              | Home Maintenan     DAP-2553     DAP-2553     DAP-255     DAP-2553     DAP-2553     DAP-2553     DAP-2553     DAP-2553     DAP-2553     DAP-2553     DAP-2553     DAP-2553     DAP-2553     DAP-2553     DAP-2553     DAP-2553     DAP-2553     DAP-255     DAP-255     DAP- | ce                      | 2.4GHz V<br>Enable V |
| Ethernet WLAN<br>Access:        | cannot exchange data through the AP.<br>The default is <b>Enable</b> . When disabled, all data<br>from the Ethernet to associated wireless devices<br>will be blocked. Wireless devices can still send<br>data to the Ethernet. | Wull-SSID<br>WLAN<br>Construction<br>Construction<br>Construction<br>Construction<br>Current IP Mapping List<br>Filters<br>Wireless MAC ACL<br>WLAN Partition<br>Current IP Mapping List<br>Current IP Mapping List                                                                                                    | Ethernet to WLAN Access | Enable               |

DAP-2553

Apply

💋 Logout

# Home > Status **Device Information**

Device This read-only window displays the configuration Information: settings of the DAP-2553, including the firmware version and the device's MAC address.

| D-Link                                                                  |                                                |                                                                          | DAP-2553 |
|-------------------------------------------------------------------------|------------------------------------------------|--------------------------------------------------------------------------|----------|
| 🔅 Home 🥳 Maintenanc                                                     | e 👻 😂 System                                   | 🛛 🖉 Logout                                                               | 🕐 Help   |
| DAP-2553                                                                | Device Information                             |                                                                          |          |
| Besic Settings     Advanced Settings     Settings     Status     Status | Ethernet MAC Address:<br>Wireless MAC Address: | Firmware Version:1.00<br>00:15:e9:89:ff:68<br>Primary: 00:15:e9:89:ff:68 |          |
|                                                                         |                                                | SSID 1~3: 00:15:e9:89:ff:69 ~ 00:15:e9:89:ff:6b                          |          |
| 🗄 🖉 Stats                                                               | Ethernet                                       |                                                                          |          |
| È~j̃≊ Log                                                               | IP Address                                     | 192.168.0.50                                                             |          |
|                                                                         | Subnet Mask                                    | 255.255.255.0                                                            |          |
|                                                                         | Gateway                                        | N/A                                                                      |          |
|                                                                         | Wireless (5GHz)                                |                                                                          |          |
|                                                                         | Network Name (SSID)                            | dlink                                                                    |          |
|                                                                         | Channel                                        | 157                                                                      |          |
|                                                                         | Data Rate                                      | Auto                                                                     |          |
|                                                                         | Security                                       | None                                                                     |          |
|                                                                         |                                                |                                                                          |          |
|                                                                         |                                                |                                                                          |          |
|                                                                         |                                                |                                                                          |          |
|                                                                         |                                                |                                                                          |          |
|                                                                         |                                                |                                                                          |          |
|                                                                         |                                                |                                                                          |          |
|                                                                         |                                                |                                                                          |          |
|                                                                         |                                                |                                                                          |          |

# **Client Information**

ClientThis window displays the wireless clientInformation:This window displays the wireless clientInformation:information for clients currently connected to<br/>the DAP-2553.The following information is available for each client

communicating with the DAP-2553.

| SSID:                 | Displays the SSID of the client.                            |  |
|-----------------------|-------------------------------------------------------------|--|
| MAC:                  | Displays the MAC address of the client.                     |  |
| Band:                 | Displays the wireless band that the client is connected to. |  |
| Authentication:       | Displays the type of authentication being used.             |  |
| Signal:               | Displays the client's signal strength.                      |  |
| Power Saving<br>Mode: | Displays the status of the power saving feature.            |  |

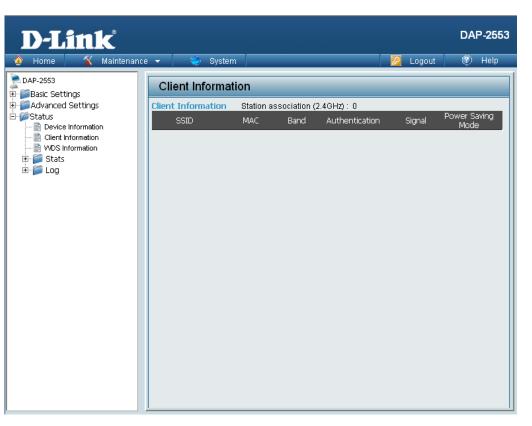

wnc

# **WDS Information**

|         | 1100  |
|---------|-------|
| Informa | tion: |

This window displays the Wireless Distribution System information for clients currently connected to the DAP-2553.

The following information is available for each client communicating with the DAP-2553.

| Name:           | Displays the SSID of the client.                 |  |
|-----------------|--------------------------------------------------|--|
| MAC:            | Displays the MAC address of the client.          |  |
| Authentication: | Displays the type of authentication being used.  |  |
| Signal:         | Displays the client's signal strength.           |  |
| Status:         | Displays the status of the power saving feature. |  |

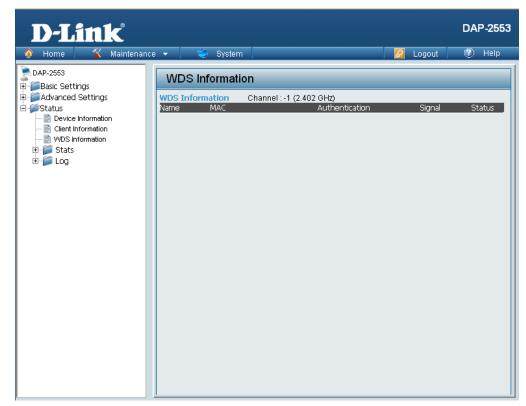

# Stats Ethernet

| rnet Traffic<br>Statistics: | This page displays transmitted and received count statistics for packets and bytes. | D-Link <sup>®</sup>                                 |                                               |         | DAP-2553            |
|-----------------------------|-------------------------------------------------------------------------------------|-----------------------------------------------------|-----------------------------------------------|---------|---------------------|
| otatiotiooi                 |                                                                                     | 🔶 Home 🤺 Maintenar                                  | nce 🔻 👙 System                                |         | 🛛 🖉 Logout 🛛 🕐 Help |
|                             |                                                                                     | DAP-2553                                            | Ethernet Traffic Statisti                     | cs      |                     |
|                             |                                                                                     | Advanced Settings     Status     Device Information | Transmitted Count<br>Transmitted Packet Count | 1266    | Clear Refresh       |
|                             |                                                                                     | Client Information                                  | Trasmitted Bytes Count                        | 1476180 |                     |
|                             |                                                                                     | 🗄 👼 Stats                                           | Dropped Packet Count                          | 0       |                     |
|                             |                                                                                     | Ethernet                                            | Received Count                                |         |                     |
|                             |                                                                                     | E- 📁 Log                                            | Received Packet Count                         | 1032    |                     |
|                             |                                                                                     |                                                     | Received Bytes Count                          | 97370   |                     |
|                             |                                                                                     |                                                     | Dropped Packet Count                          | 0       |                     |
|                             |                                                                                     |                                                     |                                               |         |                     |
|                             |                                                                                     |                                                     |                                               |         |                     |
|                             |                                                                                     |                                                     |                                               |         |                     |
|                             |                                                                                     |                                                     |                                               |         |                     |
|                             |                                                                                     |                                                     |                                               |         |                     |

## WLAN

## WLAN Traffic Statistics:

This page displays wireless network statistics for data throughput, transmitted and received frames, and frame errors.

| 🔶 Home 🛛 🏹 Mainte                              | nance 👻 😌 System         |   | 💋 Logout 🛛 🕖 Help |
|------------------------------------------------|--------------------------|---|-------------------|
| DAP-2553                                       | WLAN Traffic Statistics  | ; |                   |
| ± jasic seturiys<br>∃ jarige Advanced Settings |                          |   | Clear Refresh     |
| 🗄 🎾 Status                                     | Transmitted Count        |   |                   |
|                                                | Transmitted Packet Count | 0 |                   |
| WDS Information                                | Transmitted Bytes Count  | 0 |                   |
| 🕀 💋 Stats                                      | Dropped Packet Count     | 0 |                   |
|                                                | Transmitted Retry Count  | 0 |                   |
| E Street                                       | Received Count           |   |                   |
|                                                | Received Packet Count    | 0 |                   |
|                                                | Received Bytes Count     | 0 |                   |
|                                                | Dropped Packet Count     | 0 |                   |
|                                                |                          | Ŭ |                   |
|                                                |                          |   |                   |
|                                                |                          |   |                   |
|                                                |                          |   |                   |
|                                                |                          |   |                   |
|                                                |                          |   |                   |
|                                                |                          |   |                   |
|                                                |                          |   |                   |
|                                                |                          |   |                   |

# **Log** View Log

**View Log:** The AP's embedded memory displays system and network messages including a time stamp and message type. The log information includes but is not limited to the following items: cold start AP, upgrading firmware, client associate and disassociate with AP, and web login. The web page holds up to 500 logs.

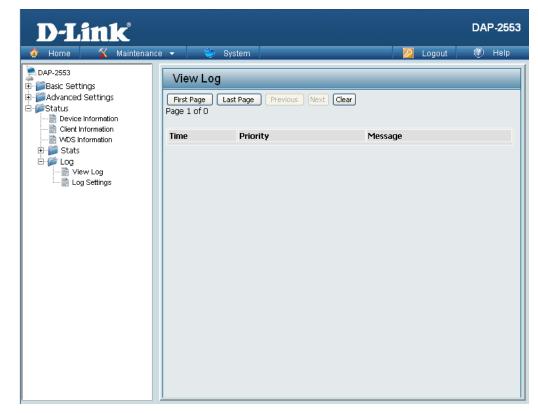

# Log Settings

| Log Server/IP<br>Address: | Enter the IP address of the server you would like to send the DAP-2553 log to.                                                       | <b>D-Link</b>                                                                                                    | ce 🔻 🛛 👙 System                                                     |                                                                                      |  |
|---------------------------|----------------------------------------------------------------------------------------------------|----------------------------------------------------------------------------------------------------|---------------------------------------------------------------------|--------------------------------------------------------------------------------------|--|
| Log Type:                 | Check the box for the type of activity you want<br>to log. There are three types: System Activity,<br>Wireless Activity, and Notice. | DAP-2553<br>Basic Settings<br>Advanced Settings<br>Status<br>Client Information<br>WDS Information<br>VUEV Log<br>Log Settings | Log Settings<br>Log Settings<br>Log Server / IP Address<br>Log Type | <ul> <li>✓ System Activity</li> <li>✓ Wireless Activity</li> <li>✓ Notice</li> </ul> |  |

DAP-2553

Apply

Logout

# Maintenance Administrator Settings

Check one or more of the five main categories to display the various hidden administrator parameters and settings displayed on the next five pages.

| <b>D</b> -Link | <u> </u>                                  |                                                                                                    |      |          | DAP-2553 |
|----------------|-------------------------------------------|----------------------------------------------------------------------------------------------------|------|----------|----------|
| 🔶 Home 🏾 🔏 N   | Maintenance 👻                             | 💛 System                                                                                                    |      | 💋 Logout | 🕐 Help   |
|                | Maintenance V<br>Ad<br>Limi<br>Log<br>Con | System<br>ministration Se<br>it Administrator<br>tem Name Settin<br>in Settings<br>usole Settings<br>MP Settings | gs 🗖 | Logout   | Apply    |
|                |                                           |                                                                                                    |      |          |          |

# **Limit Administrator**

| Limit<br>Administrator<br>VLAN ID: | Check the box provided and the enter the specific VLAN ID that the administrator will be allowed to log in from. | + |
|------------------------------------|----------------------------------------------------------------------------------------------------|---|
| Limit<br>Administrator<br>IP:      | Check to enable the Limit Administrator IP address.                                                              |   |
| IP Range:                          | Enter the IP address range that the administrator will be allowed to log in from and then click the Add button.  |   |

| D-Link <sup>®</sup> |                                                                                |          | DAP-2553 |
|---------------------|--------------------------------------------------------------------------------|----------|----------|
| 🔶 Home 🤺 Maintenand | e 🔻 🛛 💝 System                                                                 | 💋 Logout | 🕐 Help   |
| DAP-2553            | Administration Settings                                                        |          |          |
|                     | Limit Administrator 🛛                                                          |          |          |
|                     | Limit Administrator VLAN ID     Enable       Limit Administrator IP     Enable |          |          |
|                     | IP Range From:                                                                 | To:      | Add      |
|                     | Item From To Delete                                                            |          |          |
|                     | System Name Settings 🔲                                                         |          |          |
|                     | Login Settings 🔳                                                               |          |          |
|                     | Console Settings 🔳                                                             |          |          |
|                     | SNMP Settings                                                                  |          |          |
|                     |                                                                                | (        | Apply    |

# System Name Settings

| System Name: | The name of the device. The default name is <b>D-Link DAP-2553</b> . |  |  |
|--------------|----------------------------------------------------------------------|--|--|
| Location:    | The physical location of the device, e.g. 72nd Floor, D-Link HQ.     |  |  |

| <b>D-Link</b>                                             |                                   |                                                                                                    |      |          | DAP-2553 |
|-----------------------------------------------------------|-----------------------------------|----------------------------------------------------------------------------------------------------|------|----------|----------|
| 🔶 Home 🤺 🕺 Maintenand                                     | ce 🔻                              | 😌 System                                                                                                    |      | 💋 Logout | 🕐 Help   |
| DAP-2553<br>Basic Settings<br>Advanced Settings<br>Status | Lim<br>Sys<br>Syst<br>Loca<br>Cor | ministration Se<br>it Administrator<br>tem Name Settin<br>em Name<br>ation<br>in Settings<br>Isole Settings<br>MP Settings | gs 🗹 |          | Apply    |

# Login Settings

| User Name:           | Enter a user name. The default is <b>admin</b> .                                                                                                    |
|----------------------|----------------------------------------------------------------------------------------------------|
| Old Password:        | When changing your password, enter the old password here.                                                                                                    |
| New Password:        | When changing your password, enter the new password here. The password is case-sensitive. "A" is a different character than "a." The length should be between 0 and 12 characters. |
| Confirm<br>Password: | Enter the new password a second time for confirmation purposes.                                                                                                    |

| D-Link                                          |                     |       |          | DAP-2553 |
|-------------------------------------------------|---------------------|-------|----------|----------|
| 🍲 Home 🦷 🐒 Maintenance                          | e 👻 👙 System        |       | 💋 Logout | 🕐 Help   |
| DAP-2553<br>Basic Settings<br>Advanced Settings | Administration Se   | -     |          |          |
| ±j⊃Advanced Settings                            | Limit Administrator |       |          |          |
|                                                 | System Name Setting | gs 🗌  |          |          |
|                                                 | Login Settings 🗹    |       |          |          |
|                                                 | Login Name          | admin |          |          |
|                                                 | Old Password        |       |          |          |
|                                                 | New Password        |       |          |          |
|                                                 | Confirm Password    |       |          |          |
|                                                 | Console Settings    | ]     |          |          |
|                                                 | SNMP Settings       |       |          |          |
|                                                 |                     |       | (        | Apply    |
|                                                 |                     |       |          |          |
|                                                 |                     |       |          |          |
|                                                 |                     |       |          |          |
|                                                 |                     |       |          |          |
|                                                 |                     |       |          |          |

# **Console Settings**

| Status:              | Status is enabled by default. Uncheck the box to disable the console.            |
|----------------------|----------------------------------------------------------------------------------|
| Console<br>Protocol: | Select the type of protocol you would like to use, <b>Telnet</b> or <b>SSH</b> . |
| Timeout:             | Set to <b>1 Min, 3 Mins, 5 Mins, 10 Mins, 15 Mins</b><br>or <b>Never</b> .       |

| D-Link                     |                                       |                                                                |          | DAP-2553 |
|----------------------------|---------------------------------------|----------------------------------------------------------------|----------|----------|
| 🏠 Home 🦷 🌠 Maintenanc      | e 🔻 💝 System                          |                                                                | 💋 Logout | 🕐 Help   |
| DAP-2553<br>Basic Settings | Administration Setting                | ys                                                             |          |          |
| Advanced Settings          | Limit Administrator 🔳                 |                                                                |          |          |
|                            | System Name Settings                  |                                                                |          |          |
|                            | Login Settings 🔲                      |                                                                |          |          |
|                            | Console Settings 🗹                    |                                                                |          |          |
|                            | Status<br>Console Protocol<br>Timeout | <ul> <li>Enable</li> <li>Telnet SSH</li> <li>3 Mins</li> </ul> |          |          |
|                            | SNMP Settings 🗖                       |                                                                |          |          |
|                            |                                       |                                                                | (        | Apply    |

# **SNMP Settings**

| Status:                         | Check the box to enable the SNMP functions.<br>This is enabled by default. |
|---------------------------------|----------------------------------------------------------------------------|
| Public<br>Community<br>String:  | Enter the public SNMP community string.                                    |
| Private<br>Community<br>String: | Enter the private SNMP community string.                                   |

| D-Link <sup>®</sup>                                                                                   |                                                                 |          | DAP-2553 |
|----------------------------------------------------------------------------------------------------|-----------------------------------------------------------------|----------|----------|
| 🏠 Home 🦷 🕺 Maintenanc                                                                                 | e 👻 👙 System                                                    | 💋 Logout | 🕖 Help   |
| DAP-2553<br>DAP-2553<br>DASc Settings<br>DAdvanced Settings<br>DAVanced Settings<br>DAVanced Settings | Administration Settings                                         |          |          |
|                                                                                                    | Limit Administrator 🔲                                           |          |          |
|                                                                                                    | System Name Settings 🔳                                          |          |          |
|                                                                                                    | Login Settings 🔳                                                |          |          |
|                                                                                                    | Console Settings                                                |          |          |
|                                                                                                    | SNMP Settings 🔽                                                 |          |          |
|                                                                                                    | Status Enable                                                   |          |          |
|                                                                                                    | Public Community String public Private Community String private |          |          |
|                                                                                                    |                                                                 |          |          |
|                                                                                                    |                                                                 | (        | Apply    |
|                                                                                                    |                                                                 |          |          |
|                                                                                                    |                                                                 |          |          |
|                                                                                                    |                                                                 |          |          |
|                                                                                                    |                                                                 |          |          |
|                                                                                                    |                                                                 |          |          |

# **Firmware and SSL Certification Upload**

#### **Upload Firmware** The current firmware version is displayed **D-Link** DAP-2553 **From Local Hard** above the file location field. After downloading Maintenance 🔻 🕼 Help System the most recent version of firmware for the Drive: DAP-2553 DAP-2553 from http://support.dlink.com to Firmware and SSL Certification Upload 🗄 🧊 Basic Settings your local computer, use the Browse button to 🗄 🧊 Advanced Settings Update Firmware From Local Hard Drive 🗄 🍘 Status Firmware Version 1.00 locate the firmware file on your computer. Click 📄 Device Information Client Information Upload to update the firmware version. Please Upload Upload Firmware From File : Browse ... 🗄 í Stats don't turn the power off while upgrading. 📄 Ethernet 📄 WLAN Update SSL Certification From Local Hard Drive 🗄 🎾 Log 📄 View Log **Upload SSL** Click **Browse** to locate the SSL Certification 📄 Loa Settinas Upload Upload Certificate From File : Browse ... Certification file on your local computer. After selecting and From Local Hard opening the file, click Upload to upload the file Upload Key From File : Drive: to the DAP-2553.

# **Configuration File**

| Upload File:                       | Click the <b>Browse</b> button to locate a previously saved configuration file on your local computer.<br>After selecting the file, click <b>Upload</b> to apply the configuration settings to the DAP-2553.                                                                          | Home Maintenand<br>DAP-2553<br>Basic Settings<br>Advanced Settings<br>Status | ince 👻 🤤 System<br>Configuration File Upload and Download<br>Upload Configuration File |  |  |
|------------------------------------|----------------------------------------------------------------------------------------------------|------------------------------------------------------------------------------|----------------------------------------------------------------------------------------|--|--|
| Download<br>Configuration<br>File: | Click <b>Download</b> to save the current DAP-2553 configuration to your local computer. Note that if you save one configuration with the administrator's password now, after resetting your DAP-2553, and then updating to this saved configuration file, the password will be gone. |                                                                              | Upload File : Browse                                                                   |  |  |

DAP-2553 🕜 Help

🖉 Logout

Browse... Upload

# **Time and Date**

| Current Time:                      | Displays the current time and date settings.                                                                                                    |  |
|------------------------------------|----------------------------------------------------------------------------------------------------|--|
| Time Zone:                         | Use the pull-down menu to select your correct Time Zone.                                                                                                    |  |
| Enable Daylight<br>Saving:         | Check the box to Enable Daylight Saving Time.                                                                                                    |  |
| Daylight Saving<br>Offset:         | Use the pull-down menu to select the correct Daylight Saving period.                                                                                                    |  |
| Daylight Saving<br>Dates:          | Use the pull-down menu to select the correct Daylight Saving offset.                                                                                                    |  |
| Enable NTP<br>Server:              | Check to enable the AP to get system time from an NTP server.                                                                                                    |  |
| NTP Server:                        | Enter the NTP server IP address.                                                                                                    |  |
| Set the Date and<br>Time Manually: | You can either manually set the time for your AP here, or you can click the <b>Copy Your Computer's Time Settings</b> button to copy the time from the computer you are using (Make sure that the computer's time is set correctly). |  |

| <b>D-Link</b>                                                                                                    | e 🔻 😂 System                                                                                                    | DAP-2553                                                                                                |
|----------------------------------------------------------------------------------------------------|----------------------------------------------------------------------------------------------------|----------------------------------------------------------------------------------------------------|
| Advanced Settings     Advanced Settings     Status     Device Information     Clernt Information     Stats     Ethernet     WALAN     Log     Log     Settings | Time and Date Se<br>Time Configuration<br>Current Time<br>Time Zone<br>Enable Daylight Saving<br>Daylight Saving Offset<br>Daylight Saving Dates | , <u> </u>                                                                                              |
|                                                                                                    | Automatic Time Conf<br>Enable NTP Server<br>NTP Server                                                                                           | iguration    Select NTP Server                                                                          |
|                                                                                                    | Set the Date and Tim<br>Date And Time                                                                                                    | Year 2008 V Month Jul V Day 9 V<br>Hour 15 Minute 47 V Second 6 V<br>Copy Your Computer's Time Settings |
|                                                                                                    |                                                                                                    | Apply                                                                                                   |

# System System Settings

| Restart the<br>Device:                     |                                                                                |                                                                              |                                                                  | DAP-2553 |          |         |
|--------------------------------------------|--------------------------------------------------------------------------------|------------------------------------------------------------------------------|------------------------------------------------------------------|----------|----------|---------|
| Restore to<br>Factory Default<br>Settings: | Click <b>Restore</b> to restore the DAP-2553 back to factory default settings. | Home Maintenanc DAP-2553     Basic Settings     Advanced Settings     Status | e  System System System Control of the system Restart the Device | Restart  | 2 Logout | () Help |
|                                            |                                                                                |                                                                              | Restore to Factory Default Settings                              | Restore  |          |         |
|                                            |                                                                                |                                                                              |                                                                  |          |          |         |

# Help

**Help:** Scroll down the Help page for topics and explanations.

#### **Basic Settings**

#### <u>Wireless Settings</u>

Allow you to change the wireless settings to fit an existing wireless network orto customize your wireless network.

#### Wireless Band

Operating frequency band. Choose 2.4GHz for visibility to legacy devices and for longer range. Choose 5GHz for least interference; interference can hurt performance. This AP will operate one band at a time.

#### Mode

Select a function mode to configure your wireless network. Function modes include AP, WDS (Wireless Distribution System) with AP, WDS and Wireless Client. Function modes are designed to support various wireless network topology and applications.

#### Network Name (SSID)

Also known as the Service Set Identifier, this is the name designated for a specific wireless local area network (WLAN). The factory default setting is "dlink". The SSID can be easily changed to connect to an existing wireless network or to establish a new wireless network.

#### SSID Visibility

Indicate whether or not the SSID of your wireless network will be broadcasted. The default value of SSID Visibility is set to "Enable," which allow wireless clients to detect the wireless network. By changing this setting to "Disable," wireless clients can no longer detect the wireless network and can only connect if they have the correct SSID entered.

#### Auto Channel Selection

If you check Auto Channel Scan, everytime when AP is booting up, the AP will automatically find the best channel to use. This is enabled by default.

#### Channel

Indicate the channel setting for the DAP-2553. By default, the AP is set to Auto Channel Scan. The Channel can be changed to fit the channel setting for an existing wireless network or to customize the wireless network.

#### Channel Width

Allows you to select the channel width you would like to operate in. Select 20MHz if you are not using any 802.11n wireless clients. Auto 20/40MHz allows your to use both 802.11n and non-802.11n wireless devices in your network

#### Authentication

For added security on a wireless network, data encryption can be enabled. There are several available Authentications type can be selected. The default value for Authentication is set to "Open System".

#### Open System

For Open System authentication, only the wireless clients with the same WEP key will be able to communicate on the wireless network. The Access Point will remain visible to all devices on the network.

#### Shared Key

For Shared Key authentication, the Access Point cannot be seen on the wireless network except to the wireless clients that share the same WEP key.

#### WPA-Personal/WPA2-Personal/WPA-Auto-Personal

Wi-Fi Protected Access authorizes and authenticates users onto the wireless network. It uses TKIP encryption to protect the network through the use of a pre-shared key. WPA and WPA2 uses different algorithm. WPA-Auto allows both WPA and WPA2.

#### WPA-Enterprise/ WPA2-Enterprise/ WPA-Auto-Enterprise

Wi-FI Protected Access authorizes and authenticates users onto the wireless network. WPA uses stronger security than WEP and is based on a key that changes automatically at a regular interval. It requires a RADIUS server in the network. WPA and WPA2 uses different algorithm. WPA-Auto allows both WPA and WPA2.

#### Network Access Protection

Network Access Protection (NAP) is a feature of Windows Server 2008. NAP controls access to network resources based on a client computer's identity and compliance with corporate governance policy. NAP allows network administrators to define granular levels of

# Troubleshooting

This chapter provides solutions to problems that can occur during the installation and operation of the DAP-2553. Read the following descriptions if you are having problems. (The examples below are illustrated in Windows<sup>®</sup> XP. If you have a different operating system, the screenshots on your computer will look similar to the following examples.)

## 1. Why can't I access the web-based configuration utility?

When entering the IP address of the D-Link access point (192.168.0.50 for example), you are not connecting to a website on the Internet or have to be connected to the Internet. The device has the utility built-in to a ROM chip in the device itself. Your computer must be on the same IP subnet to connect to the web-based utility.

• Make sure you have an updated Java-enabled web browser. We recommend the following:

- Internet Explorer 7.0 or higher
- Netscape 9.0 or higher
- Firefox 3.0 or higher
- Verify physical connectivity by checking for solid link lights on the device. If you do not get a solid link light, try using a different cable or connect to a different port on the device if possible. If the computer is turned off, the link light may not be on.
- Disable any internet security software running on the computer. Software firewalls such as Zone Alarm, Black Ice, Sygate, Norton Personal Firewall, and Windows<sup>®</sup> XP firewall may block access to the configuration pages. Check the help files included with your firewall software for more information on disabling or configuring it.

- Configure your Internet settings:
  - Go to Start > Settings > Control Panel. Double-click the Internet Options Icon. From the Security tab, click the button to restore the settings to their defaults.
  - Click the **Connection** tab and set the dial-up option to Never Dial a Connection. Click the LAN Settings button. Make sure nothing is checked. Click **OK**.
  - Go to the **Advanced** tab and click the button to restore these settings to their defaults. Click **OK** three times.
  - Close your web browser (if open) and open it.
- Access the web management. Open your web browser and enter the IP address of your D-Link access point in the address bar. This should open the login page for your the web management.
- If you still cannot access the configuration, unplug the power to the access point for 10 seconds and plug back in. Wait about 30 seconds and try accessing the configuration. If you have multiple computers, try connecting using a different computer.

## 2. What can I do if I forgot my password?

If you forgot your password, you must reset your access point. Unfortunately, this process will change all your settings back to the factory defaults.

To reset the access point, locate the reset button (hole) on the rear panel of the unit. With the access point powered on, use a paperclip to hold the button down for 10 seconds. Release the button and the access point will go through its reboot process. Wait about 30 seconds to access the access point. The default IP address is 192.168.0.50. When logging in, the username is **admin** and leave the password box empty.

# **Networking Basics**

## **Check your IP address**

After you install your network adapter, by default, the TCP/IP settings should be set to obtain an IP address from a DHCP server (i.e. wireless router) automatically. To verify your IP address, please follow the steps below.

Click on **Start** > **Run**. In the run box type *cmd* and click **OK**.

At the prompt, type *ipconfig* and press Enter.

This will display the IP address, subnet mask, and the default gateway of your adapter.

If the address is 0.0.0.0, check your adapter installation, security settings, and the settings on your router. Some firewall software programs may block a DHCP request on newly installed adapters.

If you are connecting to a wireless network at a

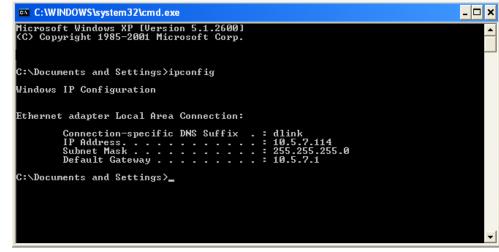

hotspot (e.g. hotel, coffee shop, airport), please contact an employee or administrator to verify their wireless network settings.

## Statically Assign an IP address

If you are not using a DHCP capable gateway/router, or you need to assign a static IP address, please follow the steps below:

## Step 1

Windows<sup>®</sup> 2000: Click on Start > Settings > Control Panel > Network Connections Windows XP: Click on Start > Control Panel > Network Connections Windows Vista<sup>®</sup>: Click on Start > Control Panel > Network and Internet > Network and Sharing Center > Manage network connections

## Step 2

Right-click on the Local Area Connection which represents your network adapter and select Properties.

## Step 3

Highlight Internet Protocol (TCP/IP) and click Properties.

## Step 4

Click **Use the following IP address** and enter an IP address that is on the same subnet as your network or the LAN IP address on your router.

Example: If the router's LAN IP address is 192.168.0.1, make your IP address 192.168.0.X where X is a number between 2 and 99. Make sure that the number you choose is not in use on the network. Set Default Gateway the same as the LAN IP address of your router (192.168.0.1).

Set Primary DNS the same as the LAN IP address of your router (192.168.0.1). The Secondary DNS is not needed or you may enter a DNS server from your ISP.

## Step 5 Click OK twice to save your settings.

| neral                          |                                                                                 |
|--------------------------------|---------------------------------------------------------------------------------|
|                                | automatically if your network supports<br>eed to ask your network administrator |
| Obtain an IP address autom     | atically                                                                        |
| () Use the following IP addres | s:                                                                              |
| IP address:                    | 192.168.0.52                                                                    |
| Subnet mask:                   | 255.255.255.0                                                                   |
| Default gateway:               | 192.168.0.1                                                                     |
| Obtain DNS server address      | automatically                                                                   |
| Use the following DNS server   |                                                                                 |
| Preferred DNS server:          | 192.168.0.1                                                                     |
| Alternate DNS server:          |                                                                                 |
|                                |                                                                                 |
|                                | Advanced                                                                        |
|                                |                                                                                 |

# **Technical Specifications**

### Standards

- IEEE 802.11a
- IEEE 802.11b
- IEEE 802.11g
- IEEE 802.11n (draft)
- IEEE 802.3
- IEEE 802.3u
- IEEE 802.3ab
- IEEE 802.3af

## **Network Management**

- Web Browser interface HTTP Secure HTTP (HTTPS)
- AP Manager II
- SNMP Support
   D-View Module
   Private MIB
- Command Line Interface Telnet Secure SSH Telnet

## Data Rates\*

For 802.11a: • 54, 48, 36, 24, 18, 12, 9, and 6 Mbps For 802.11b: • 11, 5.5, 2, and 1 Mbps For 802.11g: • 54, 48, 36, 24, 18, 12, 9, and 6 Mbps For 802.11n (draft): HT20/HT40 • 144.4/300, 130/270, 117/243, 104/216, 78/162, 66/135, 58.5/121.5, 52/108, 39/81, 26/54, 19.5/40.5, 12/27, and 6.5/13.5 Mbps

### Security

- WPA™ Personal/Enterprise
- WPA2<sup>™</sup> Personal/Enterprise
- WEP™ 64-/128-bit
- SSID Broadcast Disable
- MAC Address Access Control

## Wireless Frequency Range

• 2.4 to 2.4835 GHz and 5.15 to 5.85 GHz\*\*

## **Operating Voltage**

• 48V DC +/- 10% for PoE or 5V/2.5A

## **Radio and Modulation Type**

For 802.11a/g/n: BPSK, QPSK, 16QAM, and 64QAM with OFDM For 802.11b: DQPSK, DBPSK, DSSS, and CCK

## **Operating Frequency\*\***

For 802.11a: 5.15 ~ 5.85 GHz For 802.11b/g: 2.4 ~ 2.4835 GHz For 802.11n: 2.4 GHz Band: 2.4 ~ 2.4835 GHz 5 GHz Band: 5.15 ~ 5.85 GHz

## **Dipole Antenna**

• 3dBi Gain @2.4 GHz • 5dBi Gain @5 GHz

\* Maximum wireless signal rate derived from IEEE Standard 802.11g and Draft 802.11n specifications. Actual data throughput will vary. Network conditions and environmental factors, including volume of network traffic, building materials and construction, and network overhead, lower actual data throughput rate. Environmental factors will adversely affect wireless signal range.

### Transmit Output Power (at Antenna Connector)

- 15dBm @ 2.4GHz
- 16dBm @ 5GHz

### EIRP

- 22.7dBm @ 2.4GHz
- 26.7dBm @ 5GHz

### **Max Power Consumption**

• 10.5W

### LEDs

- Power
- LAN
- 2.4 GHz
- 5 GHz

### Temperature

- Operating: 0°C to 40°C
- Storing: -20°C to 65°C

### Humidity

- Operating: 10%~90% (non-condensing)
- Storing: 5%~95% (non-condensing)

### Certifications

- FCC Class B
- CE
- IC
- C-Tick
- CSA
- WiFi

## Dimensions

- L = 198 mm
- W = 120 mm
- H = 32 mm

\*\*Please note that operating frequency ranges vary depending on the regulations of individual countries and jurisdictions. The DAP-2553 isn't supported in the 5.25~5.35 GHz and 5.47 ~ 5.725 GHz frequency ranges in some regions.

Free Manuals Download Website <u>http://myh66.com</u> <u>http://usermanuals.us</u> <u>http://www.somanuals.com</u> <u>http://www.4manuals.cc</u> <u>http://www.4manuals.cc</u> <u>http://www.4manuals.cc</u> <u>http://www.4manuals.com</u> <u>http://www.404manual.com</u> <u>http://www.luxmanual.com</u> <u>http://aubethermostatmanual.com</u> Golf course search by state

http://golfingnear.com Email search by domain

http://emailbydomain.com Auto manuals search

http://auto.somanuals.com TV manuals search

http://tv.somanuals.com